# Handbuch Bedienen und Einstellen

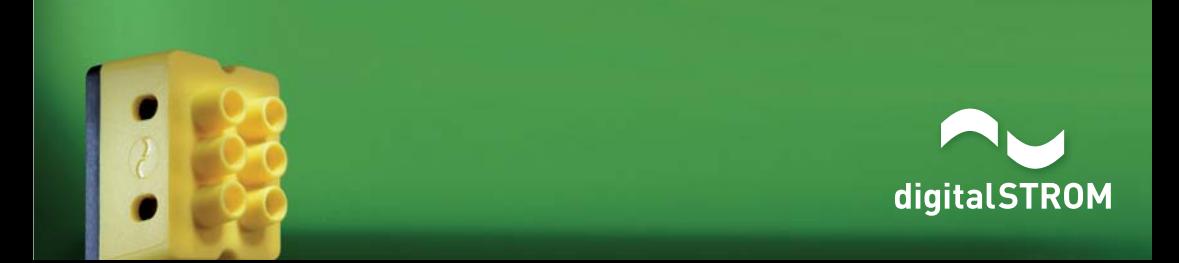

#### digitalSTROM Handbuch, Einführung, Bedienen und Einstellen

Autor: digitalSTROM AG Copyright © 2014 - digitalstrom.com Alle Rechte und technischen Änderungen jederzeit vorbehalten. iPhone®, iPod touch®, iPad®, iTunes®, Mac®, Apple®, App Store®, Bonjour® are trademarks of Apple Inc., registered in the U.S. and other countries. Microsoft and Windows are either registered trademarks or trademarks of Microsoft Corporation in the United States and/or other countries. Android® and Android Market® are registered trademarks of Google Inc. Sonos® is a registered trademark of Sonos Inc. Philips Hue® is a registered trademark of Philips Electronic NV

> digitalSTROM® ist eine eingetragene Marke von aizo group ag (Schweiz) Dokument-Nr.: A1121D001V013 / 29.06.2015

# **Einführung**

### **1.1 Der neue Strom kann mehr: Willkommen in der Zukunft**

#### Wir gratulieren:

Sie haben sich entschieden, mit digitalSTROM zu wohnen. Nun können Sie beginnen, die Möglichkeiten zu nutzen und weitere zu entdecken. digitalSTROM-Partner werden ständig neue Anwendungen für Ihre Bedürfnisse entwickeln, ebenso wird die Zahl der digitalSTROM-fähigen Geräte auf dem Markt zunehmen. Diese können Sie dann auf eigene Faust bei sich zu Hause einstecken und sofort verwenden.

Die auf dem digitalSTROM-Standard basierende Installation erschliesst die ganz normalen elektrischen Leitungen als Kommunikationswege für alle Geräte, die einen digitalSTROM-Chip haben. Das ermöglicht neue, kreative Gestaltungsmöglichkeiten im Haus, von Energiemanagement über Lichtstimmungen bis zu Sicherheit und vieles mehr. Entdecken Sie, wie Sie alles von unterwegs im Blick haben und steuern können. Dieses Handbuch enthält alle wichtigen Informationen. Wenn Sie Fragen haben, hilft Ihnen Ihr Fachmann oder digitalstrom.com/support gerne weiter.

#### Herzlich willkommen in der wachsenden digitalSTROM-Gemeinschaft.

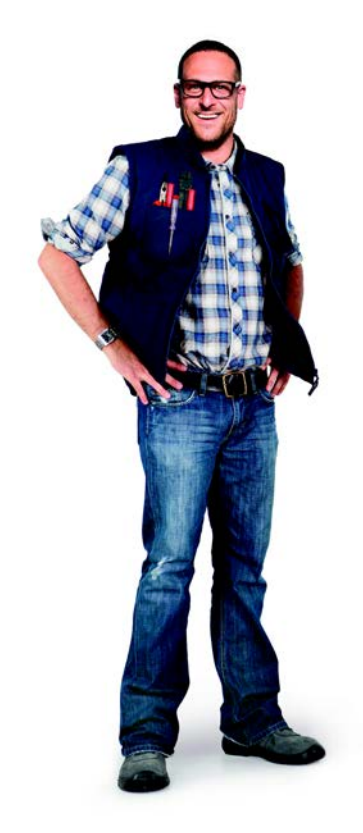

### **1.2 digitalSTROM macht immer mehr Spass**

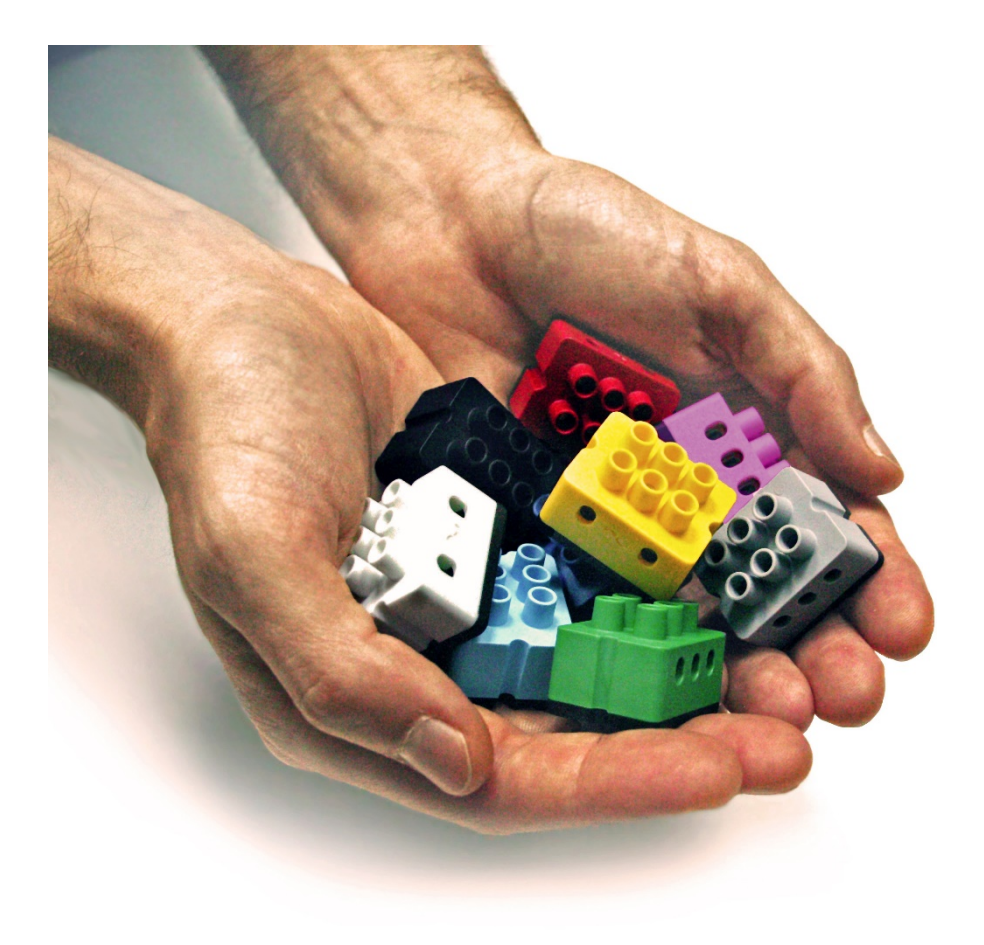

### **1.3 So sieht die Zukunft mit digitalSTROM aus: Ordentlich bunt und immer was Neues**

Die Möglichkeiten von digitalSTROM erweitern sich kontinuierlich, das Konzept ist sehr vielseitig und inspiriert ständig weitere Anwendungen. Die klaren Farben schaffen Ordnung, erleichtern Ihnen die Orientierung und machen die Arbeit der Fachleute unkompliziert und effizient. Jede Farbgruppe steht für einen ausbaubaren Anwendungsbereich.

Diese Farbeinteilung ist bis zu den Gehäusefarben der digitalSTROM-Komponenten durchgezogen. Folgen Sie diesem Farbschema, damit Sie schnell alles finden können, was Sie interessiert.

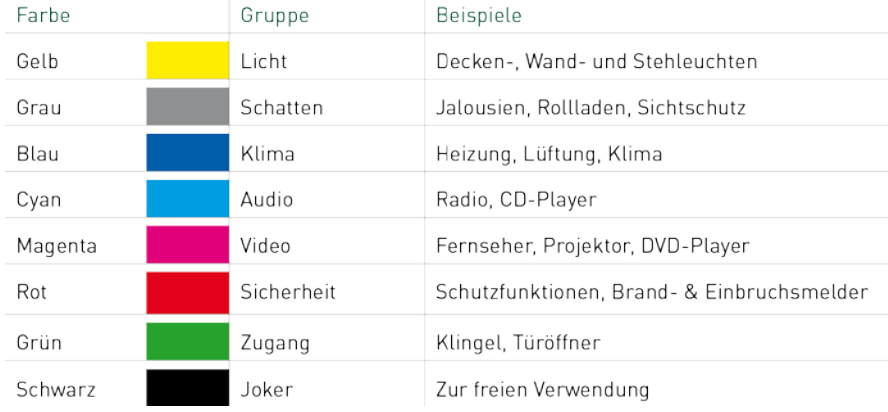

#### Die digitalSTROM Farbenlehre

### **1.4 Beispiele, die überzeugen**

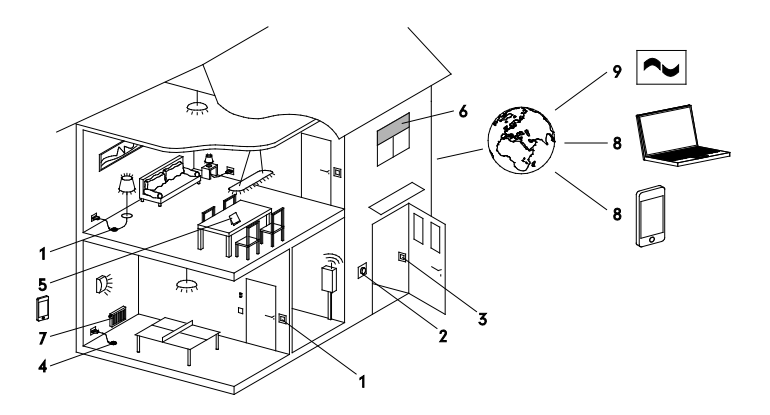

#### 1 Licht

Legen Sie nach Lust und Laune individuelle Lichtstimmungen fest und rufen Sie diese über normale Lichttaster oder über Ihr Smartphone ab.

#### 2 Klingel

Lassen Sie beim Klingeln zusätzlich eine Lampe blinken, damit Sie Ihre Besucher nicht verpassen.

#### 3 Gehen

Wenn Sie das Haus verlassen, schalten Sie einfach mit einem einzigen Taster automatisch alles aus, was nicht nötig ist.

#### 4 Sicherheit

Betätigen Sie im Notfall einen Panik-Taster. Dadurch schalten sich sofort alle Lichter ein und es wird eine E-Mail oder SMS an einen definierten Empfänger verschickt.

#### 5 Energieverbrauch verstehen

Auf dem Computer oder Smartphone sehen Sie den Energieverbrauch in den einzelnen Räumen. Das hilft beim sinnvollen Energiesparen.

#### 6 Rollläden und Jalousien

Steuern Sie sämtliche Rollläden und Jalousien per Knopfdruck. Je nach Bedürfnis gleichzeitig oder einzeln. Legen Sie Schattenstimmungen fest, die Sie jederzeit wieder aufrufen können.

#### 7 Klima

Steuern Sie mit dem Smartphone das Klima im Haus und für jeden Raum einzeln.

#### 8 Smartphone, Heimnetzwerk und Internet

Greifen Sie über eine sichere Netzwerkoder Internetverbindung auf Ihr digitalSTROM-System zu. Mit dem Computer oder Smartphone.

#### 9 digitalSTROM-Server Apps

Verschiedene Apps ermöglichen Ihnen unterschiedliche Funktionen zu programmieren; beispielsweise Ihre Anwesenheit zu simulieren, wenn Sie nicht zu Hause sind.

#### 10 Drittsysteme integrieren

Integrieren Sie netzwerkfähige Geräte, wie SONOS® Lautsprechersysteme oder HUE® Leuch

### **Inhaltsverzeichnis**

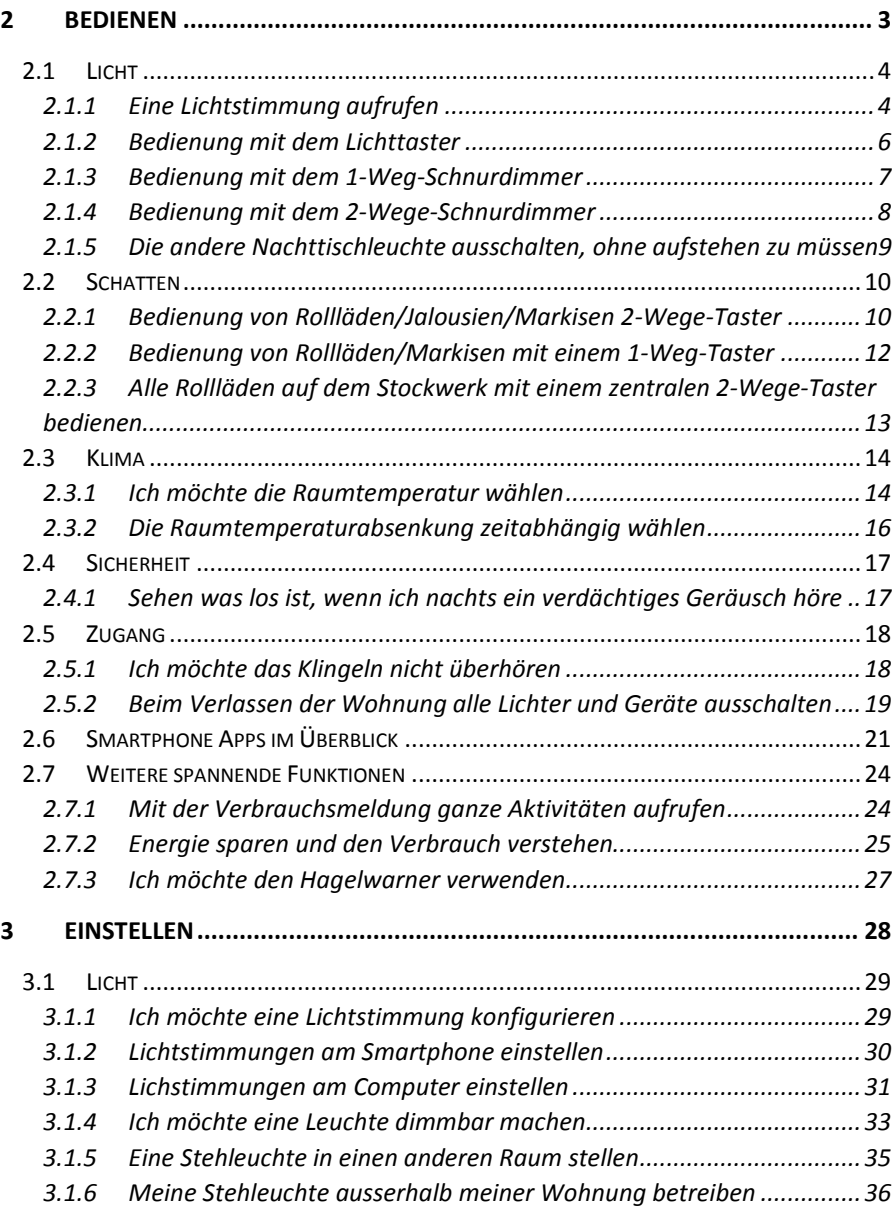

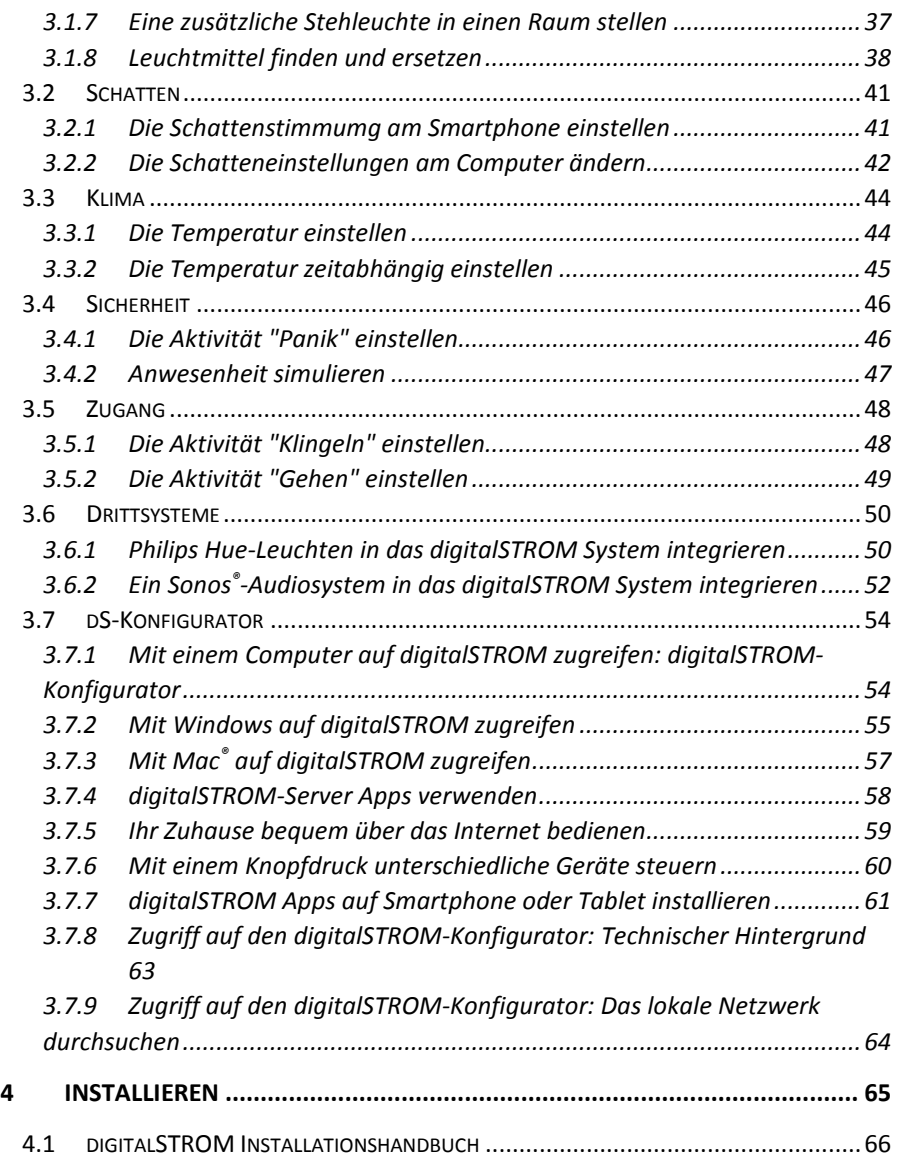

## <span id="page-11-0"></span>**Bedienen**

### <span id="page-12-1"></span><span id="page-12-0"></span>**2.1 Licht 2.1.1 Eine Lichtstimmung aufrufen**

#### Alles wie gewohnt

Ihre Leuchten lassen sich wie gewohnt bedienen, ein kurzer Klick schaltet die Leuchten in einem Raum ein, ein weiterer Klick schaltet alles wieder aus. Mehr dazu auf den nächsten Seiten.

#### Lichtstimmungen für bestimmte Aktivitäten

Für unterschiedliche Aktivitäten wie lesen, fernsehen, essen usw. lassen sich passende Lichtstimmungen festlegen. Dabei kann jede Leuchte individuell gedimmt, ein- oder, ausgeschaltet sein.

#### Lichtstimmungen aufrufen

Lichtstimmungen lassen sich ganz einfach wie bisher am Lichttaster im Raum oder am Schnurdimmer an einer Stehleuchte ein- und ausschalten. Zudem können auch alle Leuchten gleichzeitig gedimmt werden.

Von digitalSTROM ist einzig der Komfort spürbar. Stehleuchten, Nachttisch- und Leseleuchten können mit einem digitalSTROM-Schnurdimmer ausgerüstet werden. Danach sind sie sofort wie ein herkömmlicher Lichttaster bedienbar und bieten zudem die volle Funktionsfähigkeit des Lichttasters im Raum.

#### Lichtstimmungen anpassen

Die Lichtstimmungen zu den unterschiedlichen Aktivitäten lassen sich über Ihr Smartphone, Computer und über die Lichttaster des Raumes einfach programmieren und konfigurieren. Beachten Sie dazu auch das Kapitel [3.1.1](#page-37-1) "Ich möchte eine Lichtstimmung [konfigurieren"](#page-37-1)).

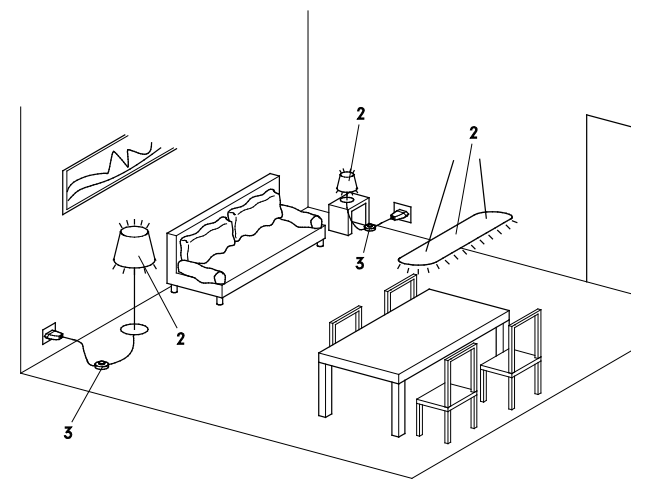

- 1. Lichttaster
- 2. verschiedene Leuchten
- 3. Schnurdimmer

#### **Smartphone**

Wer ein iPhone®, iPad® oder einen iPod® touch besitzt, kann die kostenlosen digitalSTROM iPhone® Apps aus dem App Store® (digitalSTROM, digitalSTROM Dashbord) herunterladen.

Besitzer von Android® Smartphones laden die digitalSTROM Android® Apps (dS Dashbord, dS Home Control,) aus dem Android Market®). Mit beiden Apps können Lichtstimmungen und benutzerdefinierte Handlungen aufgerufen werden. Mit der dS Home Control können zusätzlich die einzelnen Leuchten direkt bedient werden.

Besitzen Sie ein Windows®8 Computer oder Tablet laden Sie die digitalSTROM-Apps aus dem Windows App Store (dS Home Control).

Weitere Informationen zu den Funktionen der einzelnen digitalSTROM-Apps finden Sie im Kapitel [2.6](#page-29-0) "Smartphone Apps im [Überblick"](#page-29-0).

#### Noch mehr Möglichkeiten

Mit den kostenlos zur Verfügung gestellten digitalSTROM-Server Apps können weitere Funktionen auf dem System gespeichert und angewendet werden. Zum Beispiel:

- Automatische Beleuchtung bei Ferienabwesenheit
- Zeitschaltfunktion für Treppenhauslicht, Weihnachtsbeleuchtung, das Aquarium usw.

#### Bedienung über das Heimnetzwerk und Internet

Völlig sicher und ohne Bedenken lassen sich Lichtstimmungen und Aktivitäten über das Heimnetzwerk oder sogar über das Internet von irgendeinem Ort fernbedienen. Dazu muss das digitalSTROM-System mit dem Internet verbunden sein.

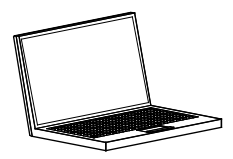

#### Lichtstimmung = Szene

In der Welt der Heimautomation wird für Lichtstimmung auch der Begriff "Szene" verwendet.

#### <span id="page-14-0"></span>Licht im Raum ein- und ausschalten

Klicken Sie wie gewohnt einfach kurz den Lichttaster, um das Licht einzuschalten und erneut, um es wieder auszuschalten.

#### Licht im Raum dimmen

Schalten Sie zuerst das Licht ein und halten Sie dann den Lichttaster so lange gedrückt, bis die gewünschte Dimmung erreicht ist. Dann lassen Sie den Taster los. Um das Licht heller zu dimmen, halten Sie den Lichttaster nochmals gedrückt. Mit diesem Vorgehen dimmen Sie alle Leuchten im Raum gleichzeitig.

#### Eine Lichtstimmung aufrufen

Klicken Sie den Lichttaster:

1x kurz für Lichtstimmung 1 2x kurz für Lichtstimmung 2 3x kurz für Lichtstimmung 3 4x kurz für Lichtstimmung 4

#### Beachten Sie hierzu auch die Kurzanleitung

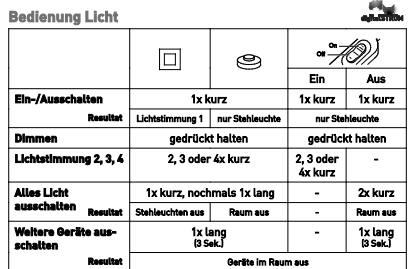

#### Alles Licht ausschalten

Nachdem Sie mit dem Lichttaster Leuchten ausgeschaltet haben, ist z. B. noch eine Stehleuchte an, weil diese mit dem Schnurdimmer eingeschaltet worden ist. Diese können Sie durch nochmaliges langes Drücken (ca. 1 Sek.) ausschalten.

Halten Sie die Taste länger gedrückt (ca. 3 Sek.), so schaltet sich z. B. auch der an einem digitalSTROM-Zwischenstecker angeschlossene Fernseher aus.

Bei Fragen hilft Ihnen Ihr Elektroinstallateur gerne Ihre Geräte entsprechend zu konfigurieren.

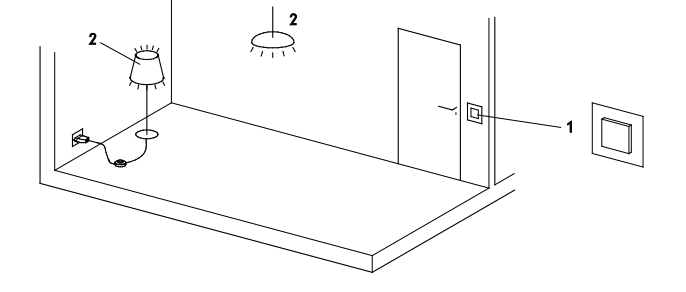

- 1. Lichttaster in einem Raum (Raumtaster)
- 2. Licht in einem Raum

#### <span id="page-15-0"></span>Stehleuchten ein- und ausschalten

Steh- und Tischleuchten mit einem digitalSTROM-Schnurdimmer funktionieren genau gleich wie herkömmliche Leuchten.

Zum Ein- und Ausschalten klicken Sie einfach kurz den Taster des 1-Weg-Schnurdimmers.

#### Stehleuchte dimmen

Schalten Sie zuerst die Stehleuchte ein und halten Sie dann den Taster so lange gedrückt, bis die gewünschte Dimmung erreicht ist. Halten Sie den Taster nochmals gedrückt, wird das Licht wieder heller.

#### Eine Lichtstimmung aufrufen

Stehleuchten mit Schnurdimmer können Teil einer Lichtstimmung sein.

Klicken Sie den Taster des Schnurdimmers:

1x kurz für Ein/Aus, nur Leuchte

2x kurz für Lichtstimmung 2

3x kurz für Lichtstimmung 3

4x kurz für Lichtstimmung 4

#### Das Licht im ganzen Raum ausschalten

Sie können alle Leuchten im Raum mit dem Schnurdimmer ausschalten. Schalten Sie dazu die Stehleuchte aus und halten Sie anschliessend die Schnurdimmertaste lange gedrückt (1 Sek.), bis alle Lichter im Raum ausschalten.

Halten Sie die Taste länger gedrückt (ca. 3 Sek.), so schaltet sich z. B. auch der an einem digitalSTROM-Zwischenstecker angeschlossene Fernseher aus.

#### Zu beachten beim Schnurdimmer

Leuchten mit Schnurdimmer sind "Individualisten", das heisst beim Einschalten 1x kurz werden nur diese Leuchten bedient und keine Lichtstimmung im Raum.

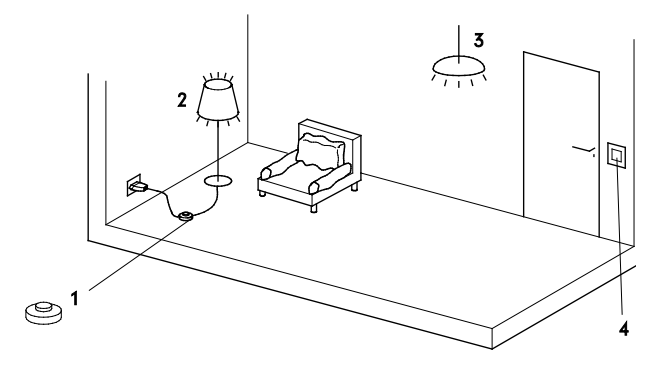

- 1. Schnurdimmer an **Stehleuchte**
- 2. Stehleuchte
- 3. Anderen Leuchten
- 4. Lichttaster

### <span id="page-16-0"></span>**2.1.4 Bedienung mit dem 2-Wege-Schnurdimmer**

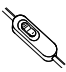

#### Leuchte ein- und ausschalten

Zum Ein- und Ausschalten klicken Sie einfach kurz den Ein-Taster oder Aus-Taster des 2-Weg-Schnurdimmers.

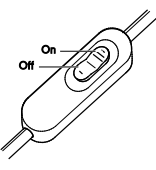

#### Leuchte dimmen

Um die Leuchte hoch zu dimmen, halten Sie die Ein-Taste gedrückt. Um die bereits eingeschaltete Leuchte runter zu dimmen halten Sie die Aus-Taste gedrückt.

#### Eine Lichtstimmung aufrufen

Leuchten mit Schnurdimmer können Teil einer Lichtstimmung sein. Klicken Sie den Ein-Taster des Schnurdimmers:

1x kurz um nur die Leuchte einzuschalten

2x kurz für Lichtstimmung 2

- 3x kurz für Lichtstimmung 3
- 4x kurz für Lichtstimmung 4

#### Das Licht im ganzen Raum ausschalten

Sie können alle Leuchten im Raum mit dem Schnurdimmer ausschalten. Klicken Sie dazu 2x kurz die Aus-Taste des Schnurdimmers, oder halten Sie die Aus-Taste bei ausgeschalteter Leuchte gedrückt (ca. 1 Sek.)

Halten Sie die Taste länger gedrückt (ca. 3 Sek.), so schaltet sich z. B. auch der an einem digitalSTROM-Zwischenstecker angeschlossene Fernseher aus.

#### Zu beachten beim Schnurdimmer

Leuchten mit Schnurdimmer sind "Individualisten", das heisst beim Einschalten (1x kurz) werden nur diese Leuchten bedient und keine Lichtstimmung im Raum.

#### Freie Tasterverwendungen

Je nach Konfiguration des 2-Weg-Schnurdimmers können die beiden Taster wie hier beschrieben, oder aber auch als unabhängige 1-Weg-Taster bedient werden.

Während Sie die Leuchte mit der Ein-Taste steuern, verwenden Sie den Aus-Taster z. B um ihre Rollläden zu bedienen.

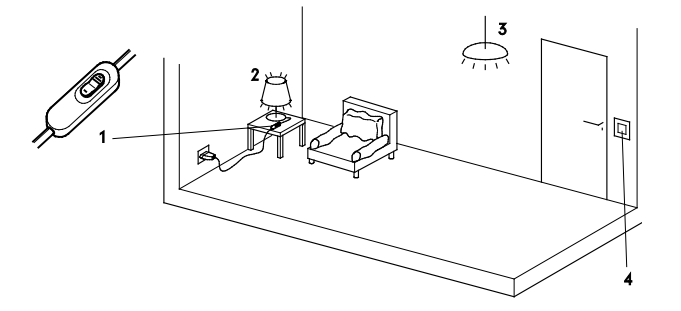

- 1. 2-Wege Schnurdimmer an einer Tischleuchte
- 2. Tischleuchte
- 3. Anderen Leuchten
- 4. Lichttaster

### <span id="page-17-0"></span>**2.1.5 Die andere Nachttischleuchte ausschalten, ohne aufstehen zu müssen**

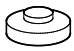

Dank digitalSTROM sind nun alle Leuchten miteinander intelligent verbunden. Dies ermöglicht Ihnen zusätzliche Funktionen.

Anstatt vor dem Einschlafen nochmals aufstehen zu müssen, um alle Leuchten im Schlafzimmer auszuschalten, können Sie mit einem einzigen Schnurdimmer alle Leuchten im Raum ausschalten.

Schalten Sie dazu zuerst Ihre Nachttischleuchte (1) aus:

1x kurz.

Halten Sie anschliessend den Taster des Schnurdimmers so lange gedrückt, bis die andere Nachttischleuchte (2) ausgeht.

Falls Sie noch andere Leuchten (3) in Ihrem Schlafzimmer haben, wurde diese jetzt auch ausgeschaltet.

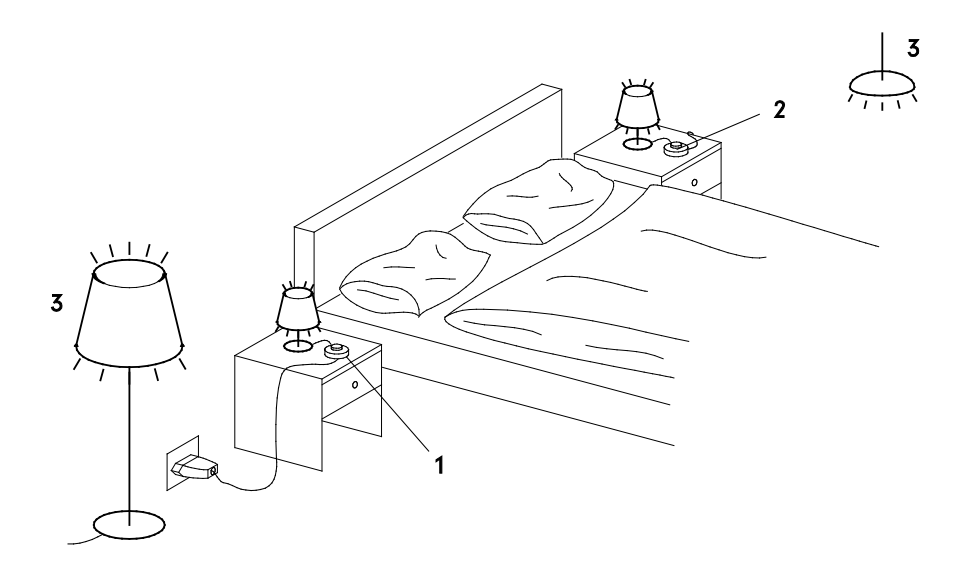

- 1. Schnurdimmer an Ihrer Nachttischleuchte
- 2. Schnurdimmer an der zweiten Nachttischleuchte
- 3. Andere Leuchten im Schlafzimmer

### <span id="page-18-0"></span>**2.2 Schatten**

**2-Wege-Taster**

### <span id="page-18-1"></span>**2.2.1 Bedienung von Rollläden/Jalousien/Markisen**

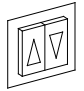

#### Typische Bedienung mit dem 2-Wege-Taster

Das nachfolgende Beispiel zeigt wie typischerweise Jalousien oder Rollläden über einzelne Auf-/Zu-Taster gesteuert werden. An den einzelnen Tastern lassen sich dabei auch Stimmungen für den ganzen Raum aufrufen.

#### Einzeln öffnen oder schliessen

Klicken Sie einmal kurz auf den zugehörigen Auf-Taster um eine einzelne Jalousie oder einen einzelnen Rollladen ganz hochzufahren.

Klicken Sie nochmals auf den zugehörigen Auf-Taster, um das Hochfahren zu stoppen. Das Herunterfahren funktioniert auf die gleiche Weise mit dem zugehörigen Ab-Taster.

#### Alle gleichzeitig öffnen oder schliessen.

Klicken Sie zweimal kurz auf einen beliebigen Auf-Taster um alle Jalousien oder Rollläden im Raum hochzufahren, oder zweimal kurz auf den Ab-Taster um alle gleichzeitig ganz herunterzufahren.

#### Die Position einzeln verändern

Halten Sie einen Taster gedrückt, bewegt sich die zugehörige Jalousie oder der Rollladen solange in die gewünschte Richtung, bis Sie den Taster wieder loslassen.

#### Eine Schattenstimmung aufrufen

Klicken Sie den Auf-Taster: 1x kurz für hochfahren (einzeln) 1) 2x kurz für Stimmung 2 (alle) 3x kurz für Stimmung 3 (alle) 4x kurz für Stimmung 4 (alle)

Klicken Sie auf den Ab-Taster: 1x kurz für einzeln herunterfahren 2x kurz für alle im Raum herunterfahren

1) Als Alternative könnten die Jalousien oder Rollläden über einen einzelnen Raumtaster bedient werden. Dabei würde der 1x kurz Klick die Stimmung 1 für den ganzen Raum aufrufen.

Beachten Sie dazu auch Kapite[l 3.2.1](#page-50-0) "Die [Schatteneinstellungen](#page-50-0) am Computer [ändern"](#page-50-0).

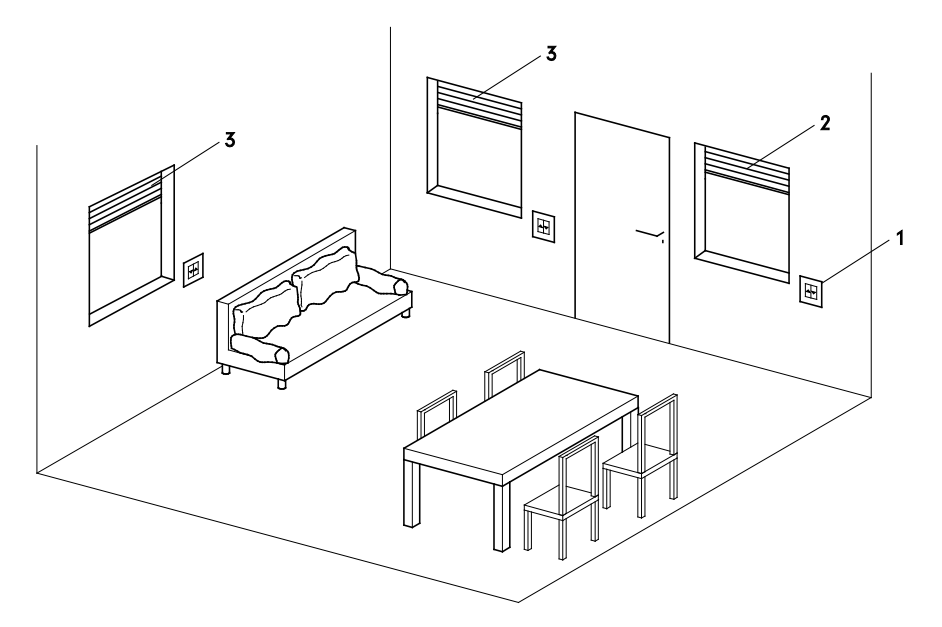

- 1. 2-Wege-Taster (konfiguriert als Bereichstaster, steuert einzelne Rollläden)
- 2. Einzelner Rollladen
- 3. Alle anderen Jalousien oder Rollläden im Raum

### <span id="page-20-0"></span>**2.2.2 Bedienung von Rollläden/Markisen mit einem 1- Weg-Taster**

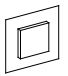

#### Typische Bedienung mit dem 1-Weg-Taster

Das nachfolgende Beispiel zeigt wie typischerweise Markisen über einen 1-Weg-Taster gesteuert werden. Am einzelnen Taster lassen sich dabei auch Schattenstimmungen für den ganzen Aussenbereich aufrufen.

#### Einzeln öffnen oder schliessen

Klicken Sie 1x kurz auf den zugehörigen Taster, um eine einzelne Markise ganz aus- oder einzufahren.

Um die Fahrt zu stoppen, klicken Sie erneut 1x kurz auf den Taster.

#### Die Position einzeln verändern

Halten Sie einen einzelnen Taster gedrückt, um die Position der Markise einzeln zu verändern. Die Markise wird solange eingefahren bis Sie den Taster loslassen.

Mit jedem weiteren Klick (lang) ändert die Fahrtrichtung. So können Sie die Markise in die gewünschte Position bringen.

#### Alle gleichzeitig einfahren

Um alle Markisen des Aussenbereichs gleichzeitig einzufahren, klicken Sie 1x kurz und anschliessend lang (1 Sek.) auf einen beliebigen Taster 1.

#### Eine Schattenstimmung aufrufen

Klicken Sie den Taster: 1x kurz für ein-/ausfahren (einzeln) 1) 2x kurz für Stimmung 2 (alle) 3x kurz für Stimmung 3 (alle) 4x kurz für Stimmung 4 (alle)

1) Als Alternative können alle Markisen auch über einen einzelnen Raumtaster bedient werden. Wenn Sie den Raumtaster 1x kurz klicken, rufen Sie die Stimmung 1 für den ganzen Aussenberiech auf.

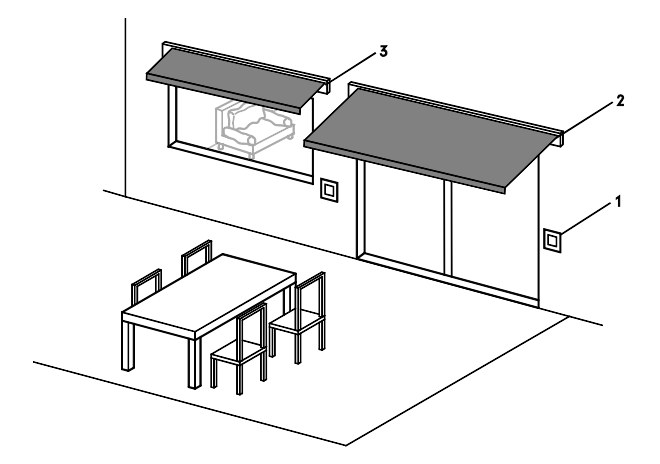

- 1. 1-Weg-Taster (konfiguriert als Bereichstaster, steuert einzelne Markise)
- 2. einzelne Markise
- 3. weitere Markise im selben Aussenbereich

### <span id="page-21-0"></span>**2.2.3 Alle Rollläden auf dem Stockwerk mit einem zentralen 2-Wege-Taster bedienen**

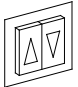

#### Rollläden auch zentral bedienen

Das nachfolgende Beispiel zeigt wie von einem Zentraltaster typischerweise alle Rollläden auf einem Stockwerk oder im ganzen Haus bedient werden können.

#### Bedienen von Gruppen

Alle Rollläden können bequem von einem Zentraltaster (z. B. im Flur) bedient werden. Die Rollläden bilden dabei eine Gruppe, welche unabhängig vom Raum gesteuert werden kann. Die Rollläden lassen sich natürlich weiterhin wie gewohnt im Raum einzeln oder für den jeweiligen Raum bedienen.

#### Konfiguration/Bedienung am Zentraltaster

Die Konfiguration der Schattenstimmung erfolgt wie gewohnt in den einzelnen Räumen.

Die Bedienung am Zentraltaster ist dabei gleich wie in den Räumen.

Siehe dazu Kapitel [2.2.1"Bedienung von](#page-18-1)  [Rollläden/Jalousien/Markisen 2-Wege-](#page-18-1)[Taster"](#page-18-1)

Klicken Sie z. B. auf dem Stockwerk am Zentraltaster den Auf-Taster:

1x kurz um alle Rollläden auf dem Stockwerk ganz zu öffnen

2x kurz für Stimmung 2 (ganzes Stockwerk)

3x kurz für Stimmung 3 (ganzes Stockwerk)

4x kurz für Stimmung 4 (ganzes Stockwerk)

Klicken Sie am Zentraltaster den Ab-Taster:

1x kurz um alle Rollläden auf dem Stockwerk ganz zu schliessen.

#### Bedienungsmöglichkeiten für Gruppen

Mithilfe von Gruppen lassen sich viele weitere Bedienungsmöglichkeiten realisieren.

Bei Fragen hilft Ihnen Ihr Elektroinstallateur gerne die Gruppen und zugehörige Geräte entsprechend zu konfigurieren.

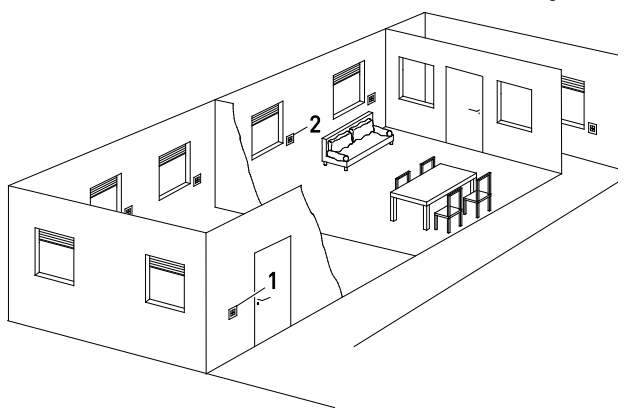

- 1. 2-Wege-Taster (einer Gruppe zugewiesen, steuert alle Rollläden auf dem Stockwerk)
- 2. Einzelner Rollladen im Raum

### <span id="page-22-0"></span>**2.3 Klima**

### <span id="page-22-1"></span>**2.3.1 Ich möchte die Raumtemperatur wählen**

Die digitalSTROM Heizungssteuerung bietet Ihnen eine Infrastruktur, welche die eingebauten Raumtemperaturfühler und Heizungsstellventile intelligent vernetzt und wunschgemäss ansteuert.

Dabei werden die Sensoren einem Raum zugewiesen und über die Einzelraumregelung werden die entsprechenden Stellventile angesteuert. Die gewünschten Temperaturen werden für verschiedene Betriebsmodi nach Wunsch eingestellt und dann je nach Bedürfnis gewählt.

Im Normalbetrieb wählen Sie bequem zwischen den beiden Modi Komfort (wohlig warm) und Eco (Energiesparmodus).

Um weiter Energie zu sparen, können Sie

- in der Nacht das ganze Apartment über die Zeitschaltfunktion in den Nacht-Modus versetzen
- die Räume bei Abwesenheit automatisch in den Modus Kühl wechseln lassen
- auch vor Ihrer Rückkehr die Heizung über die Smartphone App in den Normalbetrieb versetzen (Heizungsstart planen)
- nicht genutzte Räume in den Modus Kühl versetzen (mit der Funktion Raumabsenkung entweder manuell oder automatisiert mittels Zeitschaltfunktion)
- Ihre Heizung in den Urlaub schicken. Dafür planen Sie Ihren Urlaub ganz bequem im digitalSTROM Konfigurator in der Server-App Anwesenheitssimulation.

Die jeweils gewünschte Temperatur für die fünf Betriebsmodi Komfort, Eco, Kühl, Nacht und Urlaub kann über diese Smartphone App Climate Control eingestellt werden.

#### Beachten Sie:

Um maximal Energie einzusparen, wählt die digitalSTROM Heizung immer den Modus mit der tiefsten Temperatur. Beispiel: wird für einen Raum die Raumabsenkung (Modus Kühl) manuell auf 19°C eingestellt, wird während der Nachtabsenkung (Modus Nacht z.B. 20°C) weiterhin der Modus Kühl aktiv bleiben.

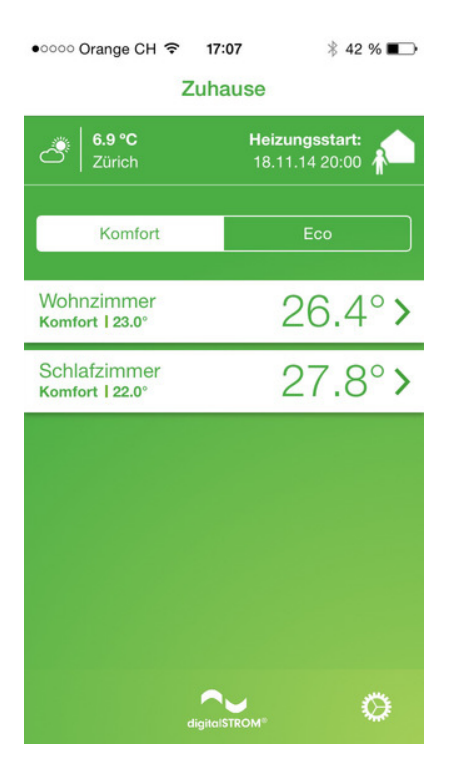

#### Climate Control App

Mit der digitalSTROM Climate Control App können Sie die Temperatur für das gesamte Haus und für einzelne Räume bequem am Smartphone wählen. Sie haben damit jederzeit Raum für Raum die Möglichkeit, optimale Bedingungen zu schaffen. Wohlig warm aber energieeffizient.

Die App liefert Ihnen zusätzliche Informationen zu den aktuellen Innentemperaturen für jeden Raum, der Aussentemperatur und Wetterinformationen.

Zudem können Sie die Raumabsenkung Ihrer Räume einstellen und den Heizungsstart bei Ihrer Abwesenheit zeitlich planen.

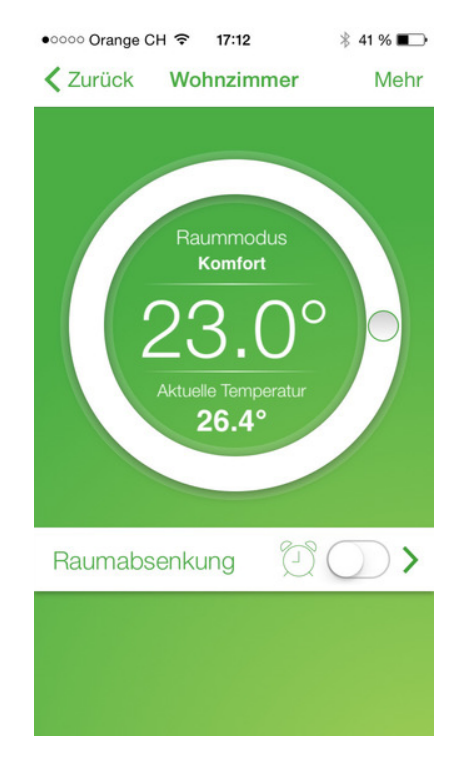

### <span id="page-24-0"></span>**2.3.2 Die Raumtemperaturabsenkung zeitabhängig wählen**

Passen Sie den Heizvorgang ganz nach Ihrem Bedarf an. Räume, die nur selten genutzt werden, müssen nicht vollständig beheizt werden.

Mit der digitalSTROM App Climate Control können Sie für Ihre Räume die Raumabsenkung kontrollieren. Somit bestimmen Sie, wann in welchem Raum die Temperatur abgesenkt werden soll und Energie gespart wird.

Nutzen Sie beispielsweise einen Raum ausschliesslich am Wochenende, dann aktivieren Sie für diesen Raum von Montag bis Freitag die Raumabsenkung (Modus Kühl).

#### Beachten Sie:

Haben Sie zusätzlich zu der Raumabsenkung auch eine Nachtabsenkung für Ihr Apartment konfiguriert, dann wird dieser Raum während Ihrer Nachtperiode mit der tieferen Temperatur geregelt.

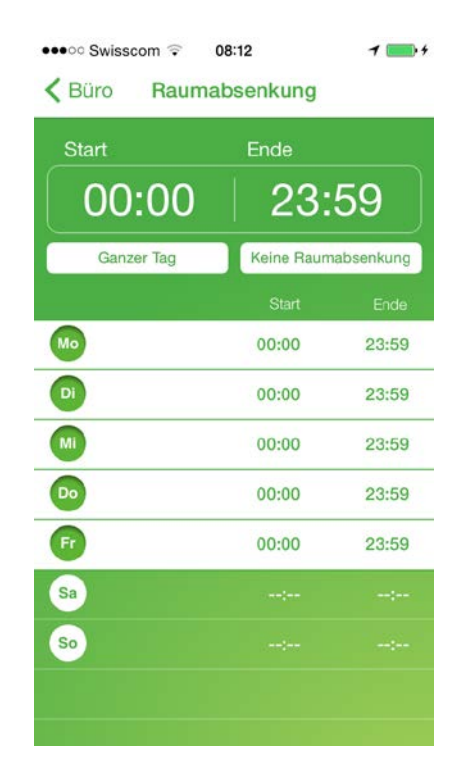

### <span id="page-25-0"></span>**2.4 Sicherheit**

### <span id="page-25-1"></span>**2.4.1 Sehen was los ist, wenn ich nachts ein verdächtiges Geräusch höre**

#### Mit dem Panik-Taster alle Lichter einschalten

Mit dem Panik-Taster haben Sie die Möglichkeit, einen Licht-Alarm auszulösen, sollten Sie sich mitten in der Nacht zum Beispiel durch ein Geräusch überrascht und verunsichert fühlen.

Beim Drücken des Panik-Tasters gehen in der Wohnung alle Lichter an und die Rollläden werden geöffnet.

Die Idee dahinter ist, dass helle Räume einerseits Sicherheit vermitteln und andererseits mögliche Diebe in die Flucht schlagen.

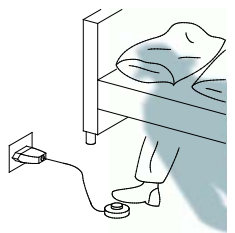

#### Bedienung Lichtalarm

3 Sekunden lang gedrückt halten. Der Lichtalarm kann auch mit der digitalSTROM App auf dem Smartphone ausgelöst werden.

### 3 sec.

Damit keine ungewollte Fehlmanipulation ausgeführt wird, reagiert dieser Panik-Taster erst nach drei Sekunden.

#### Lichtalarm deaktivieren

1x kurz klicken

Der vorherige Zustand wird wieder hergestellt.

 $\mathbf{I}$   $\mathbf{I}$ 

#### Ich möchte keinen Licht-Alarm im Kinderzimmer

Selbstverständlich haben Sie auch hier die Möglichkeit, die Lichtalarm-Funktion anzupassen.

Wenn Sie beispielsweise nicht möchten, dass das Licht in den Kinderzimmern angeht, wenn Sie auf den Paniktaster drücken, können Sie dies im digital-STROM-Konfigurator entsprechend konfigurieren. Beachten Sie dazu auch "3.4.1 Die Aktivität "Panik" einstellen".

Ort des Panik-Tasters

Ein Panik-Taster kann entweder in einer Wand eingebaut sein oder als Schnur-Taster in jede Steckdose eingesteckt werden, und ist damit für Sie jederzeit und überall verfügbar.

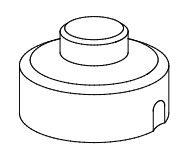

### <span id="page-26-0"></span>**2.5 Zugang**

### <span id="page-26-1"></span>**2.5.1 Ich möchte das Klingeln nicht überhören**

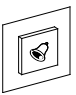

#### Klingeln sichtbar machen

Falls die Türklingel ins digitalSTROM-System eingebunden ist, können gleichzeitig mit dem Klingeln auch Leuchten angesteuert werden. Dann blinken beim Klingeln an der Tür zum Beispiel mehrere Leuchten zweimal, um das Klingeln sichtbar zu machen.

Das kann nicht nur für hörbehinderte Menschen nützlich sein, sondern für Jedermann, um sicherzustellen, dass beim Staubsaugen, Haare föhnen oder Musik hören das Klingeln nicht überhört werden kann.

#### Individuelles Einstellen der gewünschten Leuchten

Die Leuchten, welche blinken sollen, können über den digitalSTROM-Konfigurator eingestellt werden. Beachten Sie dazu auch Kapitel [3.5.1](#page-56-1) "Die Aktivität ["Klingeln" einstellen](#page-56-1) ".

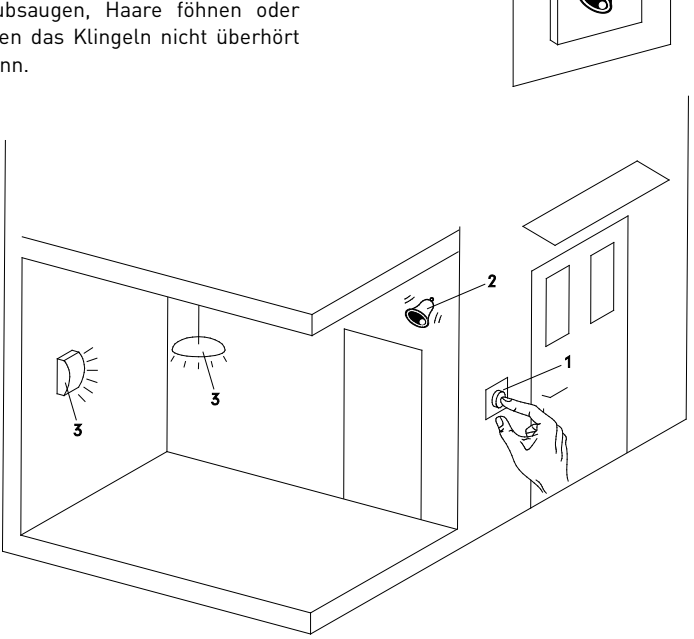

- 1. digitalSTROM Klingel-Taster
- 2. Akustische Klingel, Signal über digitalSTROM
- 3. Gewisse Leuchten blinken beim klingeln

### <span id="page-27-0"></span>**2.5.2 Beim Verlassen der Wohnung alle Lichter und Geräte ausschalten**

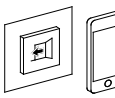

#### Alles Wichtige auf einmal ausschalten

Die Aktivität Gehen wird ganz einfach mit einem langen Klick auf den Gehen-Taster aufgerufen.

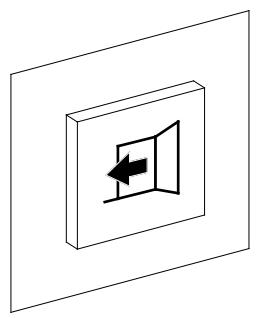

Der Gehen-Taster kann nicht nur alle Leuchten ausschalten, sondern auch:

- Geräte ausschalten, die über einen digitalSTROM Zwischenstecker angeschlossen sind
- Die Raumabsenkung aktivieren. wenn in der App Heizung Steuerung im digitalSTROM Konfigurator unter Allgemeine Einstellungen gewählt wurde, dass bei Abwesenheit der Modul Kühl gewählt wird.

Beachten Sie dazu auch Kapite[l 3.5.2](#page-57-0) "Die [Aktivität "Gehen" einstellen"](#page-57-0).

#### Bedienung Gehen-Taster

Die Aktivität Gehen rufen Sie auf, in dem Sie 3 Sekunden lang den Gehen-Taster gedrückt halten.

3 sec.

#### Aktivität Gehen über Ihr Smartphone aufrufen

Sie können die Aktivität Gehen auch einfach über die digitalSTROM Smartphone Apps (digitalSTROM, dS Home Control, dS Dashboard, Climate Control oder dS Listener) aufrufen.

#### Heimkehren

Beim Heimkehren in die Wohnung funktioniert alles wie gewohnt.

Bei Gehen ausgeschaltete Geräte gehen auf Wunsch wieder an, sobald Sie den Gehen-Taster einmal kurz drücken (entspricht der Aktivität Kommen) oder in einem beliebigen Raum ein Licht einschalten.

Sie können die Aktivität Kommen auch einfach über die digitalSTROM Smartphone Apps (digitalSTROM, dS Home Control, dS Dashboard, Climate Control oder dS Listener) aufrufen.

#### Beachten Sie:

Der geplante Heizungsstart ist unabhängig vom Heimkehren. Wenn Ihr geplanter Heizungsstart zeitlich vor Ihrer Rückkehr liegt, wird die Heizung zum geplanten Zeitpunkt gestartet, ohne dass die Aktivität Kommen aufgerufen wird. Den Heizungsstart können Sie bequem über die Climate Control und die dS Dashboard App planen.

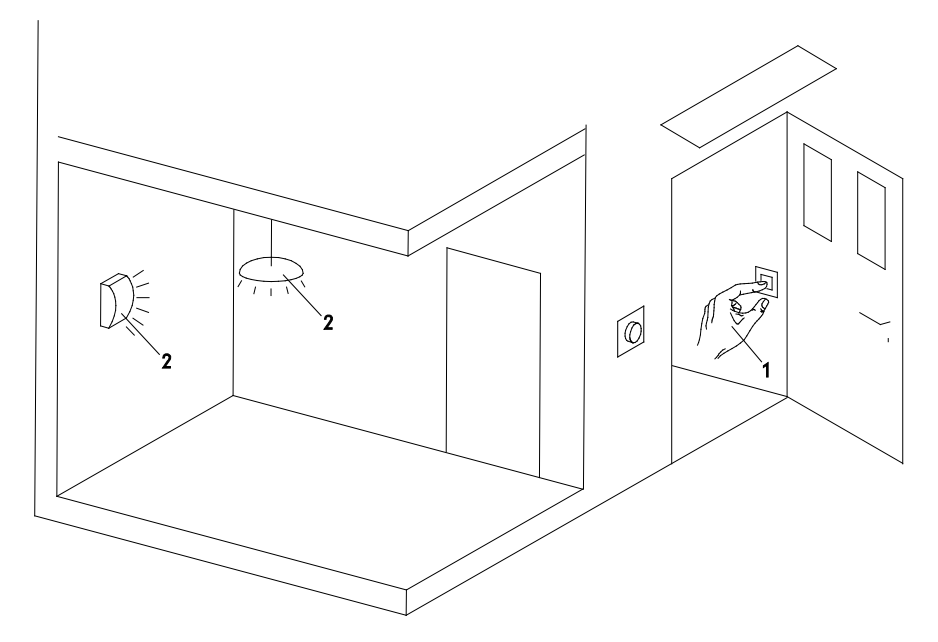

- 1. Gehen-Taster<br>2. Leuchten im H
- 2. Leuchten im Haus, welche durch das Drücken ausgeschaltet werden

<span id="page-29-0"></span>**2.6 Smartphone Apps im Überblick**

Folgende digitalSTROM Smartphone Apps sind für iOS® und Android® Systeme verfügbar:

#### dS Dashboard

Häufig verwendete Aktivitäten (z. B. Fernsehen, Lesen) legen Sie als Favoriten auf dem Dashboard ab.

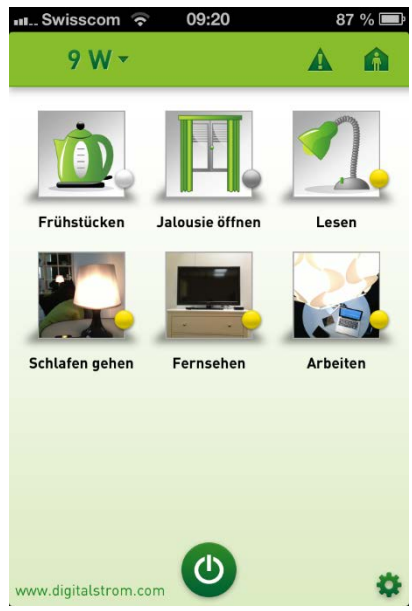

Dank des Power-Knopfes können Sie ganz komfortabel das Licht in Ihrem Heim ausschalten – in allen Räumen oder nur in bestimmten Räumen.

Sie können den Gesamtverbrauch und den Verbrauch jedes einzelnen Stromkreises überwachen.

Einfach und komfortabel können Sie Gehen und Kommen aufrufen. Diese Funktionen schalten alle elektrischen Geräte aus bzw. ein.

Sobald ein Alarm – z.B. Panik – ausgelöst wird, erhalten Sie in der App einen entsprechenden Systemhinweis.

### dS Home Control App (Android) digitalSTROM App (iOS)

Die App ermöglicht die Steuerung aller digitalSTROM Geräte – von zu Hause und von unterwegs.

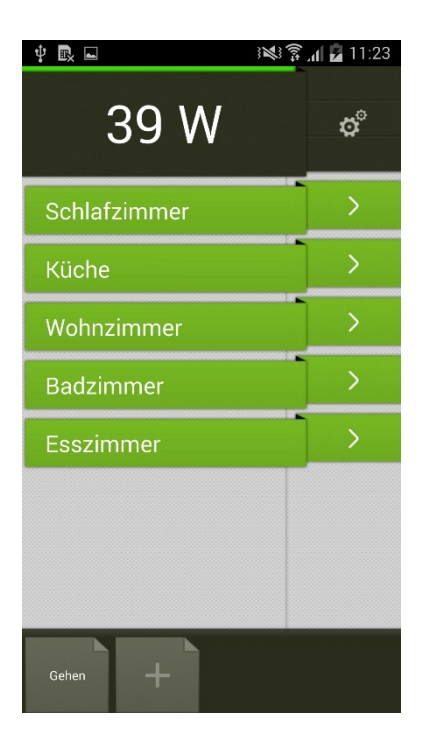

Die App liefert Aufschluss über den Stromverbrauch einzelner Stromkreise.

Steuern Sie einzelne Leuchten oder alle Lichtquellen eines Raumes, indem Sie z.B. alle Lichter im Raum ausschalten oder Leuchten dimmen.

Mit der App können Sie Rollläden und Jalousien separat oder pro Raum bedienen.

Wechseln Sie zwischen Licht- und Schatten-Steuerung im Raum durch einfaches Wischen auf dem Display.

Platzieren Sie in der Favoriten-Leiste die wichtigsten Funktionen wie Gehen, Panik, häufig benutzte Stimmungen oder Benutzerdefinierte Handlungen und rufen diese direkt auf.

#### Climate Control

Mit der digitalSTROM Climate Control App können Sie Ihren Räumen die richtige Temperatur geben. Sie haben damit jederzeit Raum für Raum die Möglichkeit, optimale Bedingungen zu schaffen. Wohlig warm aber energieeffizient.

Passen Sie die Raumtemperatur ganz nach Ihrem Bedarf an und sparen Sie dabei Energie. Räume, die nur selten benutzt werden, müssen nicht ständig beheizt werden.

Die wichtigsten Funktionen:

- Fernzugriff auf die digitalSTROM Raumtemperaturregelung
- Individuelles Einstellen der Standardtemperaturen
- Konfiguration der individuellen Raumabsenkung
- Einstellen der zeitabhängigen Nachtabsenkung
- Überwachen der aktuellen Raumtemperaturen

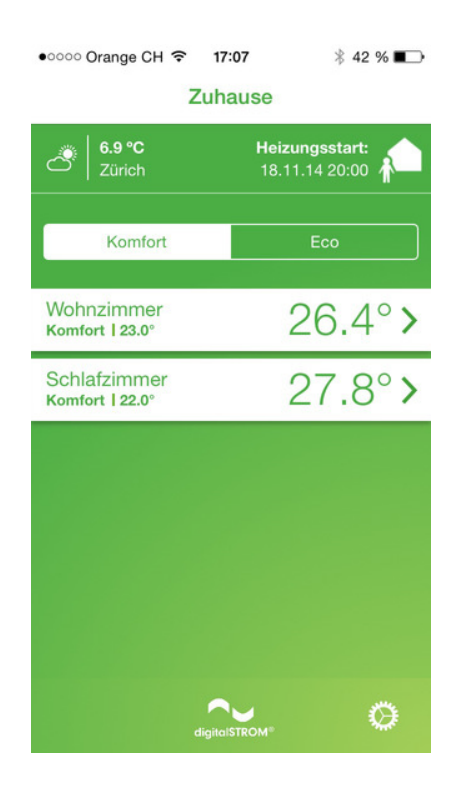

#### dS Listener App

Die dS Listener App erlaubt Ihnen, das digitalSTROM-System mit dem Smartphone über Sprachbefehle zu steuern. Dabei können einfache und natürliche Sprachkommandos verwendet werden, welche vom Benutzer nicht zuerst erlernt werden müssen.

Die dS Listener App ist momentan nur auf Deutsch verfügbar.

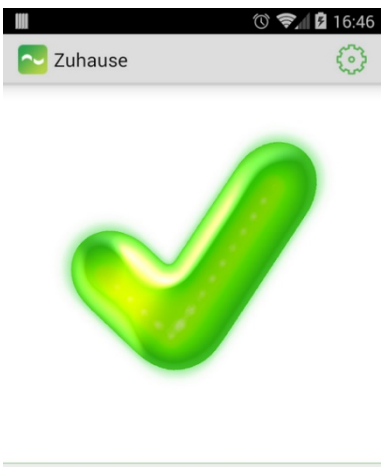

Folgende digitalSTROM App ist nur für Android Systeme verfügbar:

#### dS NFC App

Das digitalSTROM System kann auch über NFC (Nahfeldkommunikation) gesteuert werden. Ihr Android® Smartphone dient dabei als "Fingerabdruck".

Die Schlüsselfunktionen der dS NFC App:

- NFC-Tags erfassen und Ihrem digitalSTROM Smart Home Stimmungen und benutzerdefinierte Handlungen zuweisen
- Aufrufen von Stimmungen und benutzerdefinierte Handlungen über NFC-Tags
- NFC-Tags zur Erweiterung Ihrer bestehenden Lichtschalter nutzen

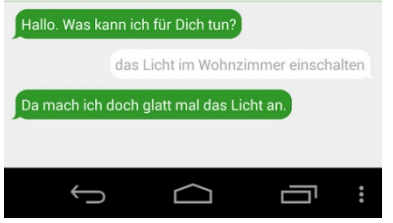

#### Beachten Sie:

Auf Ihrem Gerät mit dem Betriebssystem Windows®8 installieren Sie die App dS Home Control.

### <span id="page-32-0"></span>**2.7 Weitere spannende Funktionen**

### <span id="page-32-1"></span>**2.7.1 Mit der Verbrauchsmeldung ganze Aktivitäten aufrufen**

Über den Verbrauch einzelner Geräte lassen sich schnell und einfach ganze Aktivitäten aufrufen. Dazu benötigen Sie nur den digitalSTROM Zwischenstecker.

Wählen Sie im Reiter Hardware das entsprechende gerät aus und klicken Sie auf Verbrauchsmeldung konfigurieren.

Aktivieren Sie die Verbrauchsmeldung für Ihr Gerät (z.B. Fernseher), so dass bei der Überschreitung von 50 W (Fernseher an) oder der Unterschreitung von 50 W (Fernseher aus) automatisch eine Verbrauchsmeldung versendet wird.

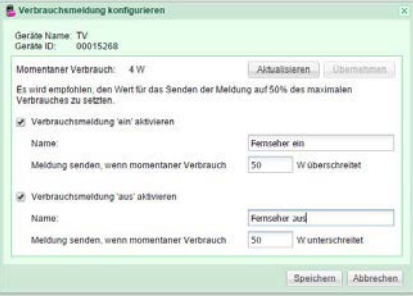

Mit Hilfe der digitalSTROM App Scene Responder können Sie basierend<br>auf der Verbrauchsmeldung eine auf der Verbrauchsmeldung eine Stimmung aufrufen lassen.

Beispiel:

- Sie schalten Ihren Fernseher ein.
- Der Verbrauch Ihres Fernsehers steigt über 50 W.
- Eine Verbrauchsmeldung wird versendet (Auslöser).

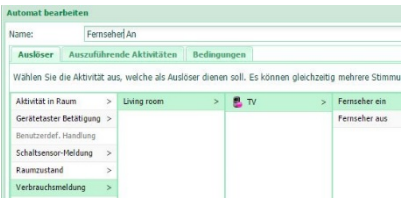

• Die auszuführende Aktivität (z.B. dimmen des Lichts und das Herunterfahren der Jalousie bei Tag) wird durch den Scene Responder ausgelöst.

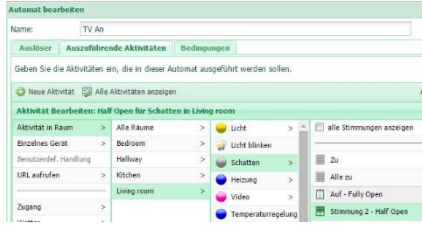

### <span id="page-33-0"></span>**2.7.2 Energie sparen und den Verbrauch verstehen**

Die effiziente Nutzung von Energie ist für digitalSTROM ein wichtiges Anliegen. Um Energie zu sparen, bietet digitalSTROM viele Möglichkeiten:

#### Aktivität Gehen

Mit der Aktivität Gehen schalten Sie alle digitalSTROM-Leuchten und Geräte ab, wenn Sie das Haus verlassen. Siehe dazu auch Kapitel [2.5.2](#page-27-0) "Beim Verlassen der [Wohnung alle Lichter und Geräte](#page-27-0)  [ausschalten"](#page-27-0).

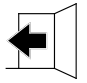

#### Dimmen in jedem Raum

Gedimmte Lampen verbrauchen weniger Energie.

#### Heizungsverbrauch individuell steuern

Mit der individuellen Temperatursteuerung Ihrer Räume können Sie die Temperaturen einfach an Ihre Bedürfnisse anpassen. Die wichtigsten Funktionen, die zum Energie sparen beitragen umfassen:

- den Eco Modus
- die manuelle Raumabsenkung
- die zeitgesteuerte Raumabsenkung
- die Nachtabsenkung für Ihr Apartment.

Zudem können Sie Ihren Energieverbrauch überwachen und genau analysieren:

#### Aktueller Energieverbrauch auf dem **Smartphone**

Das Smartphone zeigt Ihnen den aktuellen Verbrauch des gesamten Smart Homes, der einzelnen Stromkreise und in gewissen Apps sogar den Verbrauch einzelner Geräte an.

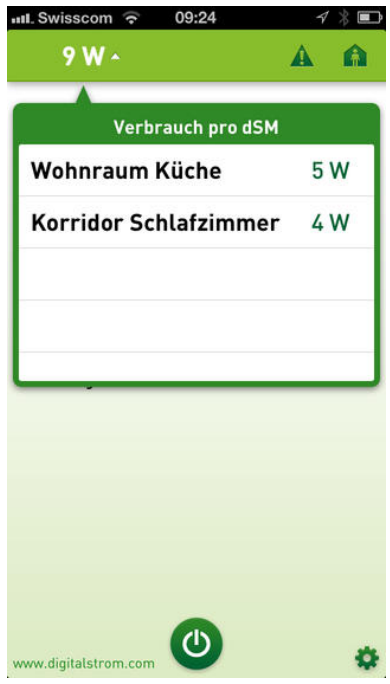

Verbrauchsanzeige Server-App

Die Server-App Verbrauchsanzeige eröffnet Ihnen die Möglichkeit zu erkennen, wie hoch der Energieverbrauch für digitalSTROM Geräteaktivitäten in Ihrem Heim ist. Sie dient als Ergänzung zu webbasierten Energieverbrauchsanzeigen und bietet zusätzliche Auswertungen und Analysemöglichkeiten. Die Anzeige kann sowohl den momentanen Verbrauch (Watt) als auch den Gesamtverbrauch (Wh) darstellen.

digitalSTROM-Server Apps wie "Nambu-Meter" oder "Bidgely-Meter" senden Ihre Energieverbrauchsdaten zu einem Internet-Service eines Drittanbieters. Dieser ermöglicht eine übersichtliche graphische Darstellung Ihres Verbrauchs und bietet zusätzliche Auswertungsmöglichkeiten an.

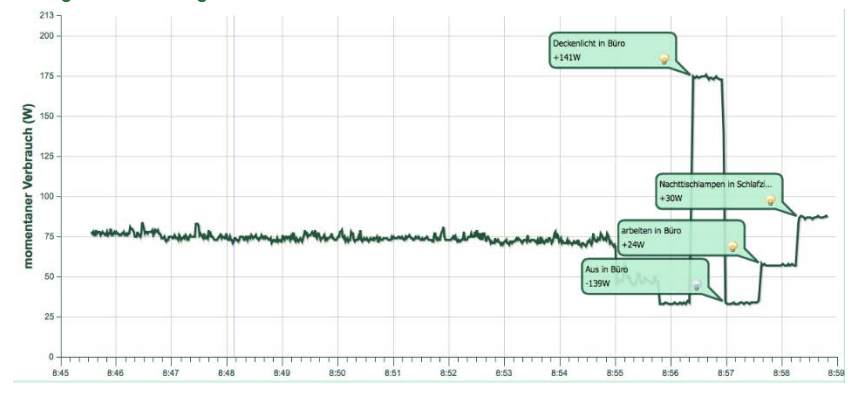

#### Energieauswertung via Internet

### <span id="page-35-0"></span>**2.7.3 Ich möchte den Hagelwarner verwenden**

Meldet eine handelsübliche Wetterstation am Haus einen Hagelschauer, ist es meist zu spät, um die Jalousien, Markisen und Rollläden noch rechtzeitig einzufahren. Der Hagelwarner Service eines Wetterdienstes bietet dagegen frühzeitige Hagelwarnungen und ermöglicht es so rechtzeitig vor Eintreffen eines Hagelschauers, Präventivmassnahmen zu ergreifen.

Als digitalSTROM-Kunde können Sie den Hagelwarner Service ganz einfach in Ihrem mein.digitalSTROM auf

www.digitalstrom.com abonnieren und die Funktionalitäten für ihr Haus sofort nutzen. Gibt der Wetterdienst eine Hagelwarnung für ein Gebiet heraus, sorgt der Hagelwarner Service dafür, dass die mit digitalSTROM vernetzten Häuser und Wohnungen automatisch geschützt werden – Jalousien, Rollläden und Markisen werden automatisch eingefahren.

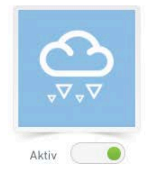

#### Hagelwarner

von MeteoSchweiz Abo läuft aus: 04.12.2014 Bitte treffen Sie die unten stehenden persönlichen Einstellungen für Ihren Hagelschutz

### **Standort Ihres Hauses**

Das Bild rechts zeigt einen Ausschnitt einer Google Maps-Karte. Die grüne Markierung gibt an, welcher Standort Ihres Zuhauses im digitalSTROM-System hinterlegt ist. Über den "Ändern"-Button können Sie jederzeit auf unseren Konfigurator zugreifen und den Standort neu definieren. Wird vom Wetterdienst eine Hagelwarnung für Ihren Standort herausgegeben, wird Ihr Zuhause in dem Umfang geschützt, den Sie zuvor eingestellt haben.

ÄNDERN

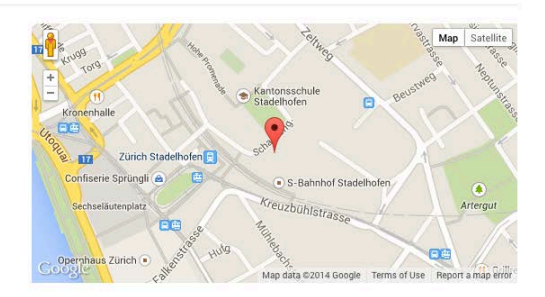
## <span id="page-36-0"></span>**Einstellen**

## **3.1 Licht**

## **3.1.1 Ich möchte eine Lichtstimmung konfigurieren**

#### Es stehen zwei Einstellmöglichkeiten zur Verfügung, um die Lichtstimmungen zu konfigurieren

- 1. Sie können jederzeit mit Ihrem Smartphone auf das System zuzugreifen und Einstellungen ändern. Die App dazu können Sie gratis im App-Store® (digitalSTROM) oder Android Market® (dS Home Control) herunterladen und auf Ihren Geräten installieren.
- 2. Mit einem Computer haben technisch interessierte Personen die Möglichkeit auf das System zuzugreifen und Einstellungen zu ändern. Dazu steht der digitalSTROM-Konfigurator sowie verschiedene DigitalSTROM-Server Apps zur Verfügung.

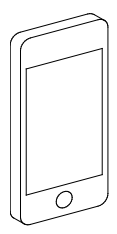

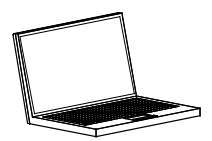

## **3.1.2 Lichtstimmungen am Smartphone einstellen**

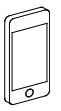

#### Die Lichtstimmungen können Sie über die dS Home Control App (Android®) oder digitalSTROM App (iOS®) auf Ihrem Smartphone wie folgt einstellen:

- 1. Wählen Sie "Konfiguration" und anschliessend "Aktivitäten".
- 2. Wählen Sie den Raum, für den Sie eine Lichtstimmung einstellen möchten.
- 3. Wählen Sie die Stimmung, die Sie bearbeiten möchten.
- 4. Wählen Sie "Aktivität bearbeiten".
- 5. Stellen Sie für alle Geräte, die für diese Stimmung notwendig sind, die gewünschten Werte ein.
- 6. Drücken Sie "Speichern".

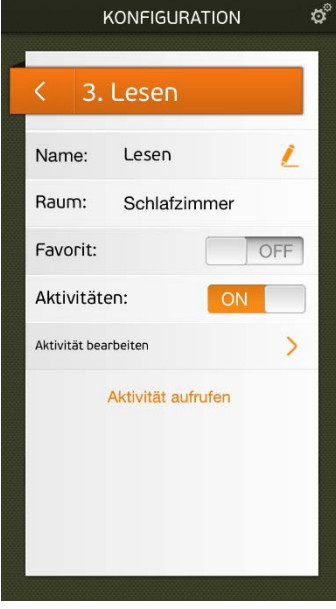

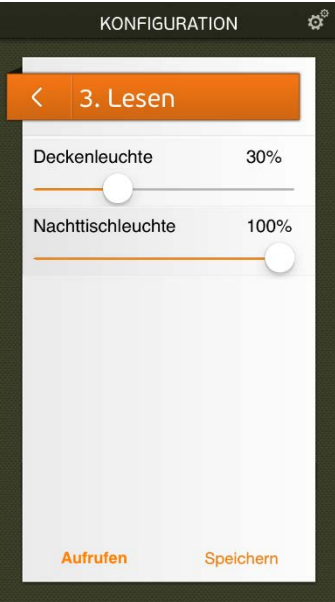

# **3.1.3 Lichstimmungen am Computer einstellen**

Sie können mit dem Computer (PC, Mac®, Linux etc.) über den digitalSTROM-Server (dSS) das gesamte Setup der digitalSTROM-Installation konfigurieren.

Ihre Installation muss dazu mit einem digitalSTROM-Server ausgestattet sein.

Detaillierte Instruktionen zum Umgang mit der webbasierten Benutzeroberfläche des digitalSTROM-Konfigurators finden Sie in der Online-Hilfe nach dem Aufstarten des digitalSTROM-Konfigurators.

#### digitalSTROM-Konfigurator

Der digitalSTROM-Konfigurator befindet sich bereits auf dem digitalSTROM-Server. Der digitalSTROM-Konfigurator ist eine webbasierte Applikation, die auf Ihrem digitalSTROM-Server läuft und mit der Sie Ihre digitalSTROM-Installation einstellen können.

Sie brauchen kein Programm auf Ihrem PC zu installieren. Alles was Sie brauchen ist ein Webbrowser, wie Firefox (empfohlen), Internet Explorer, Safari, Chrome.

#### Mögliche Einstellungen für Licht

- Umschalten der Klemmen von Schalten auf Dimmen
- Einstellen der Lichtstimmungen
- Jeder Lichtstimmung kann ein Name zugeordnet werden (zum Beispiel "Fernsehen"). Diese Lichstimmung können Sie über den dS Listener mit "Ich will Fernsehen" aufrufen.

#### Die Lichtstimmungen können Sie über den digitalSTROM-Konfigurator am Computer wie folgt einstellen:

- 1. Wählen Sie den Reiter "Aktivitäten" im digitalSTROM-Konfigurator.
- 2. Wählen Sie auf der linken Seite den gewünschten Raum aus (z. B. "Wohnraum")
- 3. Öffnen Sie den Ordner "Licht" und wählen Sie die Stimmung aus, welche Sie ändern wollen (z. B. Stimmung 1
	- "Essen").

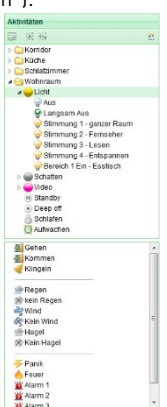

- 4. Auf der rechten Seite unter "Geräte" wählen Sie das oberste Gerät/Leuchte aus, z. B. "Deckenleuchte Esstisch".
- 5. Die integrierte Dialogbox erscheint rechts im digitalSTROM-Konfigurator. Nun können Sie die Helligkeit dieser Leuchte interaktiv verändern. Wenn Sie im gleichen Raum wie die Leuchte sind, sehen Sie, dass die Helligkeit sich sofort

ändert, sobald Sie den Schieberegler verstellen. Wählen Sie nun die gewünschte Helligkeit.

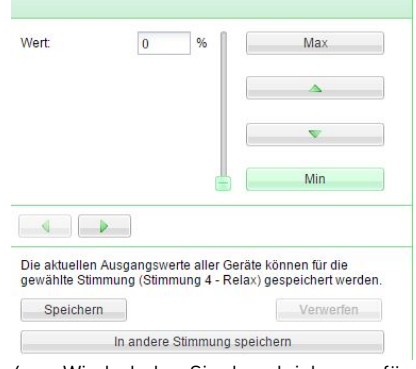

- 6. Wiederholen Sie das gleiche nun für alle Leuchten.
- 7. Speichern Sie diese Einstellungen mit "Speichern" oder mit "In andere Stimmung speichern".
- 8. Ausprobieren: Schalten Sie zuerst alle Lichter im Raum aus: "Stimmung 0 - Aus" anwählen, mit dem Symbol "Aufrufen" oder "Aufrufen" im Kontextmenü (rechte Maustaste) werden die Leuchten ausgeschalten. Rufen Sie nun die neue Stimmung auf: wählen Sie die Stimmung aus, dann klicken Sie auf das Symbol "Aufrufen" oder wählen Sie "Aufrufen" im Kontextmenü (rechte Maustaste).

## **3.1.4 Ich möchte eine Leuchte dimmbar machen**

#### Ersetzen einer Leuchte mit einer dimmbaren Leuchte.

Drehen Sie zunächst ein dimmbares Leuchtmittel in die Leuchten ein. (siehe Kapitel [3.1.8](#page-46-0) "Leuchtmittel finden und [ersetzen"](#page-46-0)).

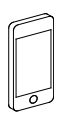

- 1. Über die dS Home Control App (Android®) oder die digitalSTROM App (iOS®) können Sie unter Konfiguration im Menü Geräte die Leuchte auswählen.
- 2. Um die Leuchte dimmbar zu machen, wählen Sie den "Ausgang: gedimmt".

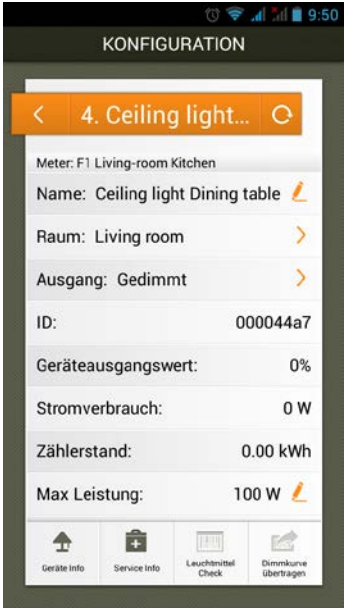

֦

- 1. Wählen Sie "Erweiterte Ansicht" (rechts unten) im digitalSTROM-Konfigurator.
- 2. Wählen Sie im Reiter "Hardware" das entsprechende Gerät von der Liste "Geräte" aus.
- 3. In der Geräteeinstellung den Dialog "Geräteeigenschaften bearbeiten" auswählen.
- 4. Wählen Sie als Ausgang "gedimmt".
- 5. "Speichern" Sie die Einstellungen.

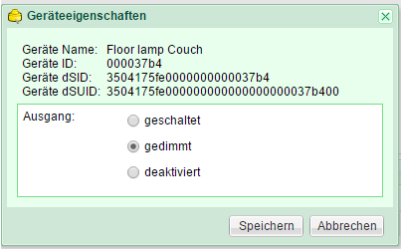

## <span id="page-43-0"></span>**3.1.5 Eine Stehleuchte in einen anderen Raum stellen**

Wenn Sie eine Stehleuchte in einen anderen Raum stellen möchten, ist dies ohne Anpassungen möglich, sofern jeder Raum mit einem digitalSTROM-Meter ausgestattet ist.

Der Schnurdimmer weiss automatisch, dass er in einem anderen Raum steht, da er mit den digitalSTROM-Metern in Verbindung steht. Somit funktioniert die Stehleuchte automatisch mit den Lichttastern, die diesem Raum zugeordnet sind.

Da die Einstellungen der Lichtstimmungen in der Leuchte gespeichert sind, leuchtet sie im neuen Raum genauso, wie sie im vorhergehenden Raum eingestellt wurde.

Wurde die Stehleuchte nicht dem richtigen Raum zugeordnet, können Sie die Leuchte auch manuell zuordnen:

- 1. Über die dS Home Control App (Android®) oder die digitalSTROM App (iOS®) können Sie unter Konfiguration im Menü Geräte die Leuchte auswählen und den Raum ändern.
- 2. Über den digitalSTROM Konfigurator können Sie im Reiter Räume die Leuchte via Drag & Drop in den richtigen Raum verschieben.

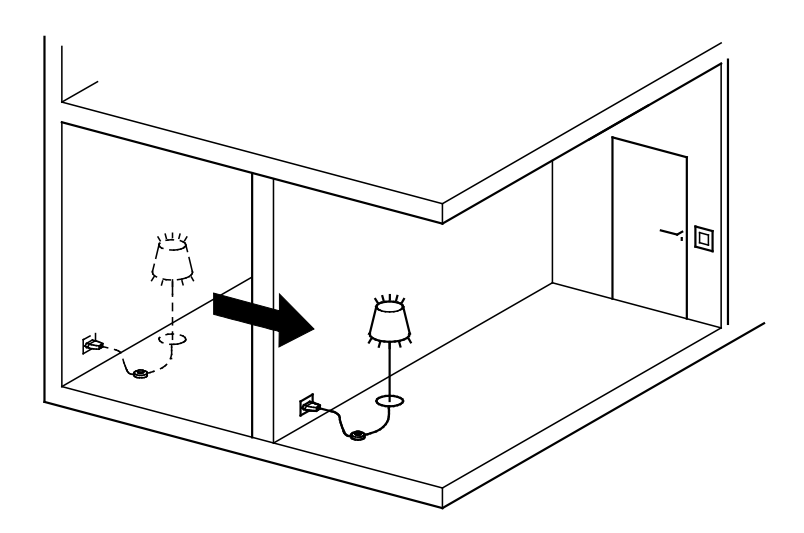

## **3.1.6 Meine Stehleuchte ausserhalb meiner Wohnung betreiben**

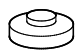

#### Eine Stehleuchte mit einem digitalSTROM-Schnurdimmer funktioniert auch autonom

Die Grundfunktionen (ein/aus, dimmen) einer Stehleuchte funktionieren immer, auch ausserhalb einer digitalSTROM-Installation. Klicken Sie 1-4x kurz auf den Schnurdimmer um die entsprechenden Stimmungen aufzurufen.

Die Stimmungen für den autonom betriebenen digitalSTROM-Schnurdimmer können sogar verändert werden.

Klicken Sie dazu 1x kurz und 1x lang auf den digitalSTROM-Schnurdimmer, um in dn Programmiermodus zu gelangen.

## **3.1.7 Eine zusätzliche Stehleuchte in einen Raum stellen**

#### Elektrische Installation

Wenn Sie die zusätzliche Stehleuchte mit digitalSTROM ausrüsten möchten, benötigen Sie einen digitalSTROM-Schnurdimmer. Eventuell benötigen Sie auch ein dimmbares Leuchtmittel, falls Sie die Stehleuchte dimmen möchten.

Beachten Sie dazu bitte die Informationen im Kapitel [3.1.8](#page-46-0) "Leuchtmittel finden und [ersetzen"](#page-46-0).

#### Integration in digitalSTROM

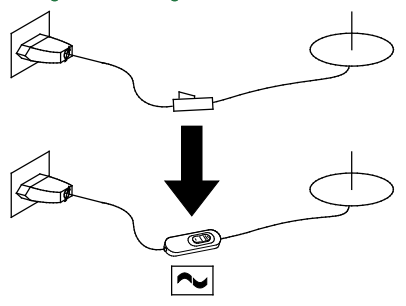

Einsetzen eines Schalters mit einem digitalSTROM-Schnurdimmer:

- 1. Stecken Sie die Leuchte an die gewünschte Steckdose ein.
- 2. Sie können diese mit dem Schnurdimmer ein- und ausschalten und dimmen, wie Sie es gewohnt sind.
- 3. Sie können am Schnurdimmer auch die verschiedenen Lichtstimmungen aufrufen (1x, 2x Klick.).
- 4. Bei Bedarf können Sie die Helligkeit der Stehleuchte pro Lichtstimmung nach Ihren Wünschen einstellen. Gehen Sie dazu wie im Kapitel [3](#page-36-0) [Einstellen](#page-36-0) beschrieben ist vor.

Wenn Sie die Stehleuchte einem anderen Raum zuordnen wollen, können Sie dies wie unter Kapitel [3.1.5](#page-43-0) "Eine Stehleuchte [in einen anderen Raum stellen"](#page-43-0) beschrieben, oder mit dem digitalSTROM-Konfigurator, tun. Informationen zum digitalSTROM-Konfigurator finden Sie im Kapite[l 4](#page-73-0) ["Installieren"](#page-73-0) dieses Handbuchs.

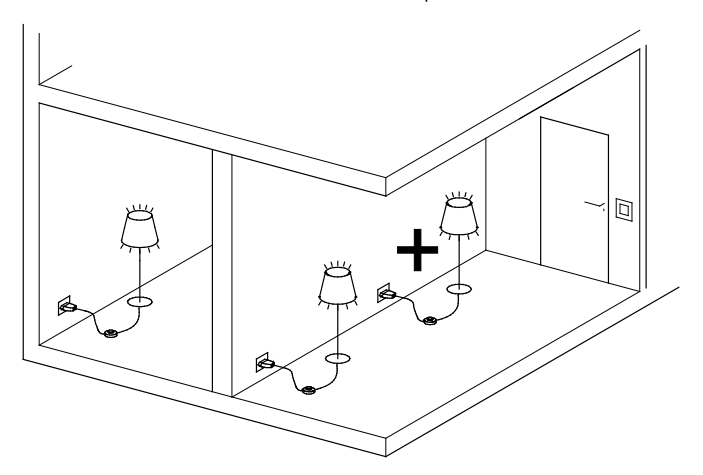

## <span id="page-46-0"></span>**3.1.8 Leuchtmittel finden und ersetzen**

#### Der digitalSTROM Leuchtmittelcheck

Auf dem Einkaufszettel steht "Leuchtmittel". Im Baumarkt-Regal stehen viele verschiedene Varianten zur Verfügung. Welche davon sind denn jetzt die richtigen Leuchten für zu Hause?

Die Antwort finden Sie mit digitalSTROM schnell auf Ihrem Smartphone: Der Leuchtmittelcheck ermöglicht es Ihnen, Informationen zu den Leuchten auch unterwegs abzurufen.

Im Zweifel können Sie den Barcode des fraglichen Produkts mit Ihrer Smartphone-Kamera einscannen — und die App zeigt an, ob es passt.

So haben Sie immer die richtigen Leuchten in Ihrem Einkaufswagen.

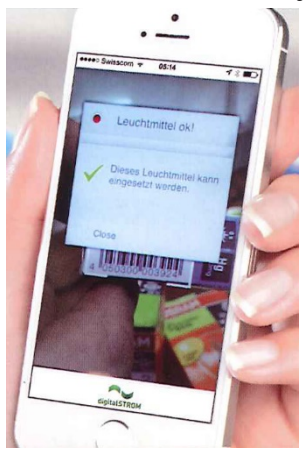

#### Ganz einfach: Verwendung des gleichen Leuchtmittels

Wenn ein Leuchtmittel ausfällt und Sie den gleichen Typ verwenden, wechseln Sie die Leuchtmittel wie gewohnt einfach aus.

#### Energiesparlampe und LED

Achten Sie bei Energiesparlampen und LEDs auf dimmbare Leuchtmittel, falls Sie die Leuchte dimmen wollen. Beachten Sie die Bezeichnung auf der Verpackung. In der Regel sind dimmbare Leuchtmittel teurer als nicht dimmbare Leuchtmittel.

Die folgenden Angaben gelten für alle digitalSTROM-Licht-Klemmen des folgenden Typs (Stand 4/2011):

- GE-KM 200 (Leuchtenklemme)
- GE-TKM 210 (Tasterklemme)
- GE-SDM 200 (Schnurdimmer)

Fragen Sie Ihren Elektriker, wenn Sie nicht sicher sind, welche Leuchtmittel für digitalSTROM geeignet sind.

Beachten Sie auch die Montageanleitung der digitalSTROM-Komponenten um das passende Leuchtmittel zu finden. Weitere Informationen und eine Übersicht von Leuchtmittelfassungen finden Sie unter [www.digitalstrom.com/lightbulbsockets](http://www.digitalstrom.com/lightbulbsockets)

## **Leuchtmittel für digitalSTROM-Lüsterklemme M und Schnurdimmer**

#### Herkömmliche Glühbirne

bis 150 W

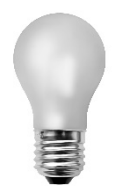

#### Hochvolt Halogenleuchtmittel

bis 150 W

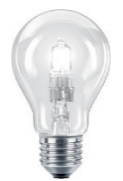

Niedervolt Halogenleuchtmittel mit Schaltnetzteil/elektronischer Trafo

bis 150 W

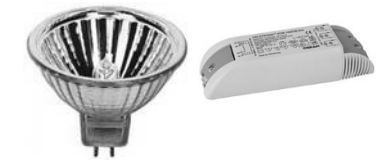

#### Energiesparlampe

bis 105 VA

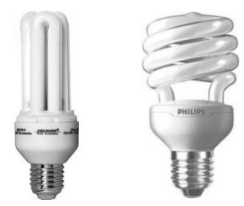

Die meisten Energiesparlampen sind nicht dimmbar.

#### LED Leuchtmittel <sup>1)</sup>

bis 30 W

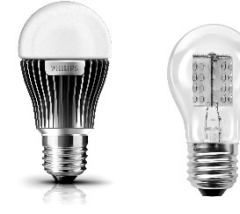

### Leuchtstoffröhre mit elektronischem Vorschaltgerät

bis 105 VA

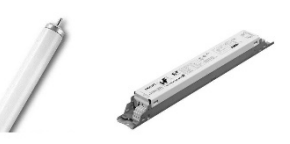

Die meisten elektronischen Vorschaltgeräte für Leuchtröhren sind nicht dimmbar.

1) für LED Leuchtmittel wird die Verwendung der digitalSTROM-Relaisklemme L empfohlen

## **Leuchtmittel für digitalSTROM-Relaisklemme L und Zwischenstecker**

#### Herkömmliche Glühbirne

bis 1400 W

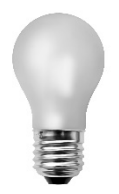

#### Hochvolt Halogenleuchtmittel

bis 1400 W

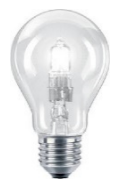

Niedervolt Halogenleuchtmittel mit Schaltnetzteil/elektronischer Trafo

bis 700 VA

Energiesparlampe

bis 700 VA

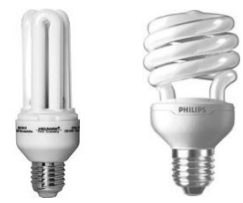

Die meisten Energiesparlampen sind nicht dimmbar.

#### LED Leuchtmittel <sup>1)</sup>

bis 700 VA

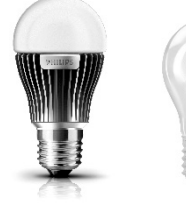

### Leuchtstoffröhre mit elektronischem Vorschaltgerät

bis 700 VA

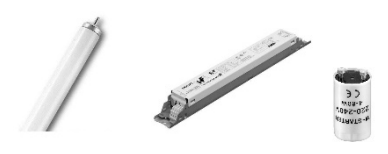

1) für LED Leuchtmittel wird die Verwendung der digitalSTROM-Relaisklemme L empfohlen

## **3.2 Schatten**

## **3.2.1 Schattenstimmumg am Smartphone einstellen**

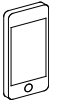

Die Schattenstimmung können Sie über die dS Home Control App (Android®) oder digitalSTROM App (iOS®) auf Ihrem Smartphone wie folgt einstellen:

- 1. Wählen Sie "Konfiguration" und anschliessend "Aktivitäten".
- 2. Wählen Sie den Raum, für den Sie eine Schattenstimmung einstellen möchten.
- 3. Ziehen Sie den Finger auf dem Bildschirm nach rechts um in die

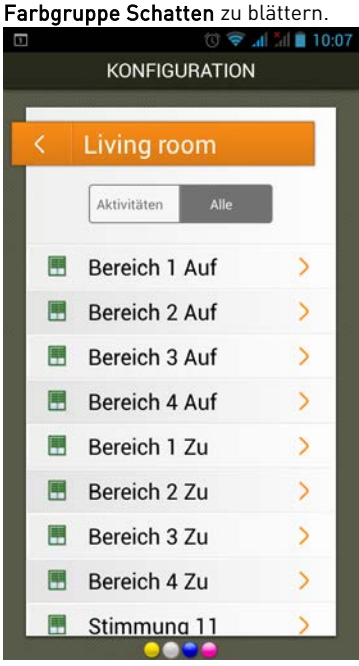

- 4. Wählen Sie die Stimmung, die Sie bearbeiten möchten.
- 5. Wählen Sie "Aktivität bearbeiten".

6. Stellen Sie für alle Geräte, die für diese Stimmung notwendig sind, die gewünschten Werte ein.

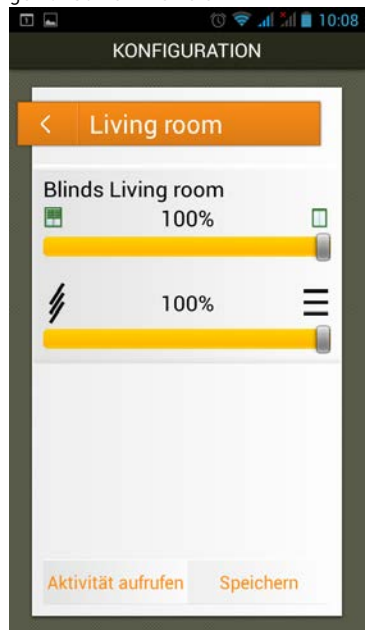

7. Drücken Sie "Speichern".

# **3.2.2 Schatteneinstellungen am Computer einstellen**

#### Mögliche Einstellungen für Schatten

- 1. Einstellen der Schattenstimmungen
- 2. Zuweisen von Rollläden oder Jalousien zu einem Raum
- 3. Jeder Schattenstimmung kann ein sinnvoller Name zugeordnet werden (zum Beispiel "Fernsehen")

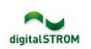

### digitalSTROM-Konfigurator

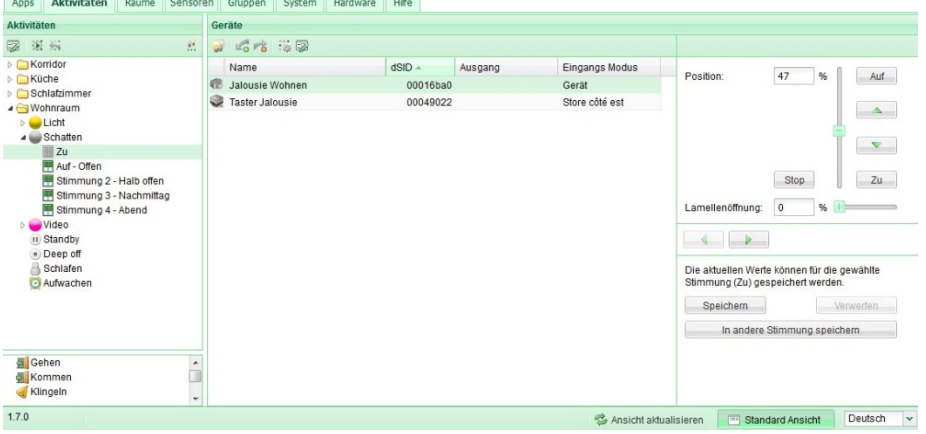

## **3.3 Klima**

## **3.3.1 Die Temperatur einstellen**

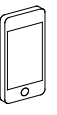

Mit der digitalSTROM Climate Control App können Sie die Temperatur Ihrer Räume ganz nach Ihrem Bedarf anpassen. Sie haben damit jederzeit Raum für Raum die Möglichkeit, optimale Bedingungen zu schaffen. Wohlig warm aber energieeffizient.

Sie haben die Möglichkeit für jeden Raum die Standardtemperaturen anzupassen.

Für Ihre Räume stehen folgende Standardtemperaturen zur Verfügung:

- Komfort
- Eco
- Kühl
- Nacht
- Urlaub

●○○○○ Orange CH <> 17:12  $*$  41 % ← Wohnzimmer Standardtemperaturen  $23.0^\circ$ Komfort  $21.5^\circ$ Eco  $19.0^\circ$ Kühl  $17.0^\circ$ **Nacht**  $14.0^\circ$ Urlaub

## **3.3.2 Die Temperatur zeitabhängig einstellen**

Sie haben einen individuellen Tages- oder Wochenplan und möchten nicht die gesamte Wohnung heizen? Dann können Sie mit der digitalSTROM Climate Control App Ihr persönliches Zeitprofil erstellen und je nach Wunsch immer wieder anpassen.

Bei der Erstellung von Zeitprofilen haben Sie zwei Möglichkeiten:

- Die Raumabsenkung für jeden einzelnen Raum aktivieren.
- Die Nachtabsenkung für die gesamte Wohnung einstellen.

●○○○○ Orange CH 令 23:08 .

Einstellungen Nachtabsenkung

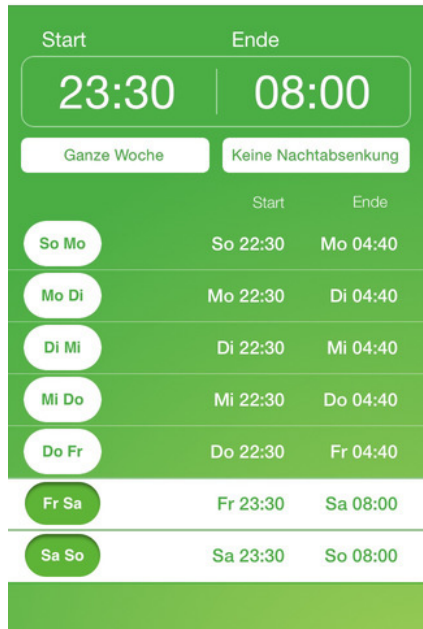

## **3.4 Sicherheit 3.4.1 Die Aktivität "Panik" einstellen**

#### Einstellen mit dem digitalSTROM-Konfigurator

Die Aktivität Panik schaltet grundsätzlich immer alle Leuchten ein und fährt alle Rollläden/Jalousien hoch.

Um eine oder mehrere Leuchten von dieser Funktion auszuschliessen, beispielsweise die Leuchten im Kinderzimmer, gehen Sie wie folgt vor:

- 1. Verbinden Sie Ihren PC mit dem digitalSTROM-Server und melden Sie sich am digitalSTROM-Konfigurator an.
- 2. Wählen Sie im Reiter "Aktivitäten" die Aktivität "Panik" aus.
- 3. Markieren Sie das entsprechende Gerät in der Liste rechts.
- 4. Wählen Sie in der Geräteeinstellung den Dialog "Geräte Eigenschaften bearbeiten" aus.
- 5. Aktivieren Sie das Kontrollkästchen "Ausgang nicht verändern".
- 6. Speichern Sie die Einstellung.

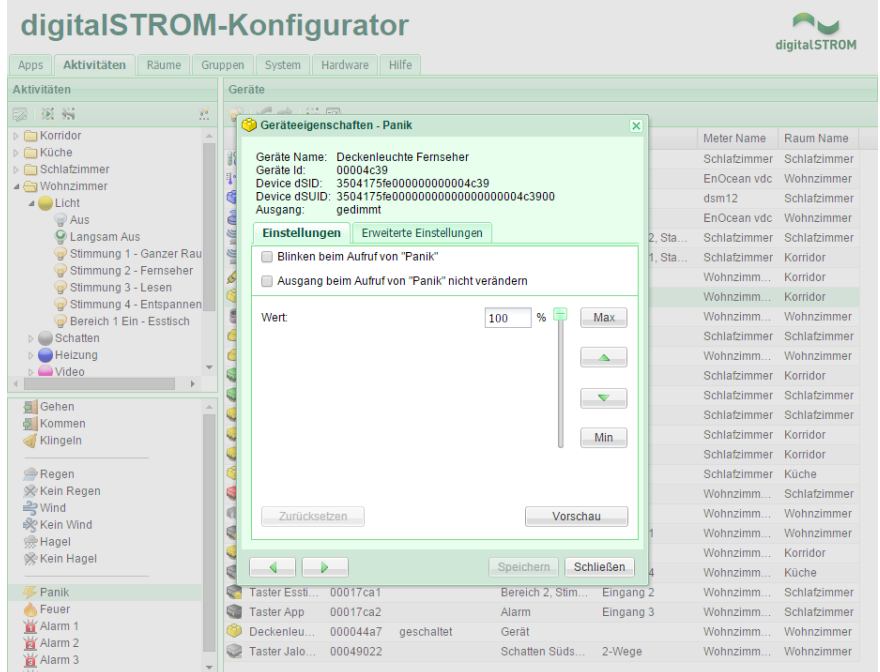

## **3.4.2 Anwesenheit simulieren**

Mit der App "Anwesenheitssimulation" können Sie eine Anwesenheit simulieren. Dafür werden automatisch Lichter ein- und ausgeschaltet, Rollläden bewegt und andere Aktionen ausgeführt.

Automatische Aktionen in der App "Abwesenheitssimulation" definieren:

- 1. Installieren Sie im digitalSTROM-Konfigurator die App "Abwesenheitssimulation" (siehe Kapitel [3.7.5](#page-66-0) ..digitalSTROM-Server [Apps verwenden"](#page-66-0)).
- 2. Starten Sie die App.
- 3. Wählen Sie den Reiter "Allgemein".
- 4. Bestimmen Sie, wann die Anwesenheitssimulation aktiv sein soll.
- 5. Falls die Anwesenheitssimulation während des Urlaubs aktiv sein soll, wählen Sie den Reiter "Urlaubszeiten" und bestimmen Sie den Zeitraum Ihres Urlaubs.

#### 6. Drücken Sie "Speichern".

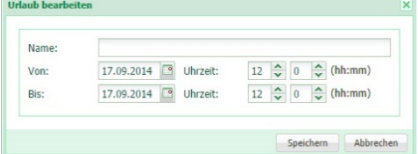

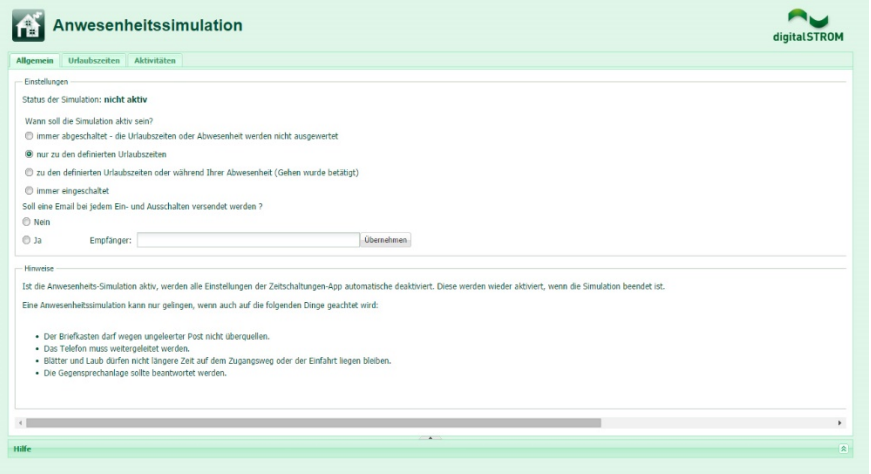

## **3.5 Zugang 3.5.1 Die Aktivität "Klingeln" einstellen**

#### Einstellen mit dem digitalSTROM-Konfigurator

Ab Werk ist die Aktivität "Klingeln" so eingestellt, dass beim Klingeln keine Leuchten blinken.

Sie haben aber die Möglichkeit, dies nach Ihren Wünschen wie folgt zu ändern:

- 1. Verbinden Sie Ihren PC mit dem digitalSTROM-Server und melden Sie sich am digitalSTROM-Konfigurator an.
- 2. Wählen Sie im Reiter "Aktivitäten" die Aktivität "Klingeln" aus.
- 3. Wählen Sie das entsprechende Gerät (z. B. Stehlampe) in der Liste rechts aus.
- 4. In der Geräteeinstellung den Dialog "Geräte Eigenschaften bearbeiten" auswählen.
- 5. Aktivieren Sie das Kontrollkästchen "Blinken beim Aufrufen"
- 6. Speichern Sie die Einstellung.

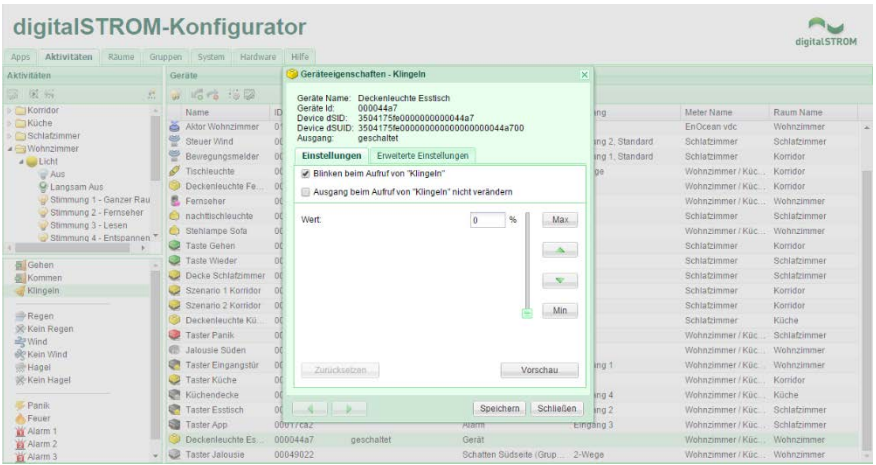

#### Einstellen mit dem digitalSTROM-Konfigurator

Ab Werk ist die Aktivität "Gehen" so eingestellt, dass bei langem Drücken des Gehen-Tasters alle Leuchten in der Wohnung ausgehen und alle Markisen eingefahren werden.

Falls eine oder mehrere Leuchten nicht auf die Gehen-Funktion reagieren sollen (z. B. die Weihnachtsbeleuchtung), können Sie dies wie folgt ändern:

- 1. Verbinden Sie Ihren PC mit dem digitalSTROM-Server und melden Sie sich am digitalSTROM-Konfigurator an.
- 2. Wählen Sie im Reiter "Aktivitäten" die Aktivität "Gehen" aus.
- 3. Markieren Sie das entsprechende Gerät in der Liste rechts.
- 4. Wählen Sie in der Geräteeinstellung den Dialog "Geräte Eigenschaften bearbeiten" aus.
- 5. Aktivieren Sie das Kontrollkästchen "Ausgang nicht verändern".
- 6. Speichern Sie die Einstellung.

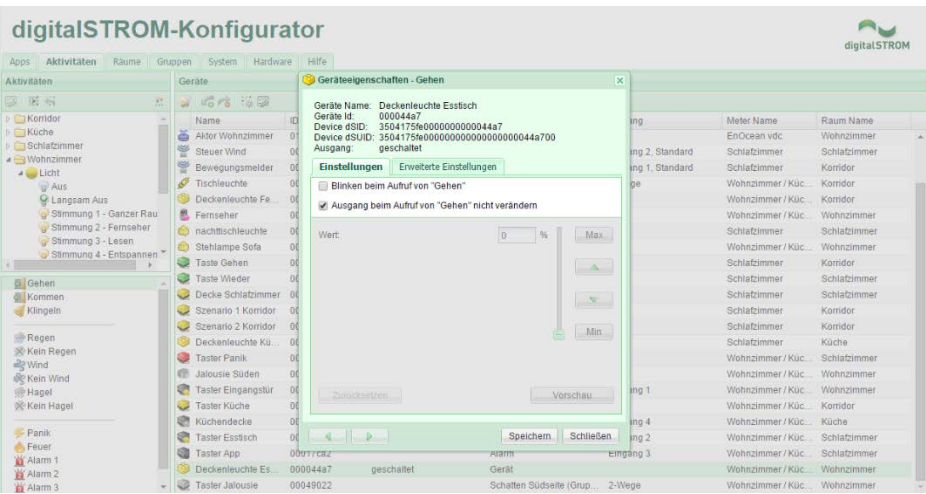

### **3.6 Drittsysteme**

## **3.6.1 Philips Hue-Leuchten in das digitalSTROM System integrieren**

Mit der digitalSTROM App Hue Steuerung lassen sich die Geräte des Philips Hue® Beleuchtungsystems bequem in das digitalSTROM-System einbinden:

- 1. Installieren Sie im digitalSTROM-Konfigurator die Hue Steuerung App (siehe Kapitel [3.7.5](#page-66-0) ["digitalSTROM-](#page-66-0)[Server Apps verwenden"](#page-66-0)).
- 2. Installieren Sie die Hue®-Leuchten.
- 3. Schliessen Sie Hue®-Bridge mit einem Ethernetkabel am Heimnetzwerk an.
- 4. Schliessen Sie die Hue®-Bridge am Stromnetz an.
- 5. Starten Sie die Hue Steuerung App.
- 6. Wählen Sie den Reiter "HUE Leuchten".
- 7. Drücken Sie "IP Adresse der Hue®- Bridge manuell konfigurieren".
- 8. Geben Sie die IP-Adresse der Hue®- Bridge ein.
- 9. Drücken Sie die Taste an der Hue®-Bridge, wenn Sie dazu aufgefordert werden.

Die Hue®-Leuchten werden jetzt erkannt und in der App angezeigt.

Philips Hue®-Leuchten einem Raum zuweisen

- 1. Starten Sie die Hue Steuerung App.
- 2. Wählen Sie den Reiter "HUE Leuchten".
- 3. Wählen Sie die Hue®-Leuchte, die Sie einem Raum zuweisen möchten.
- 4. Klicken Sie "Raum zuweisen".

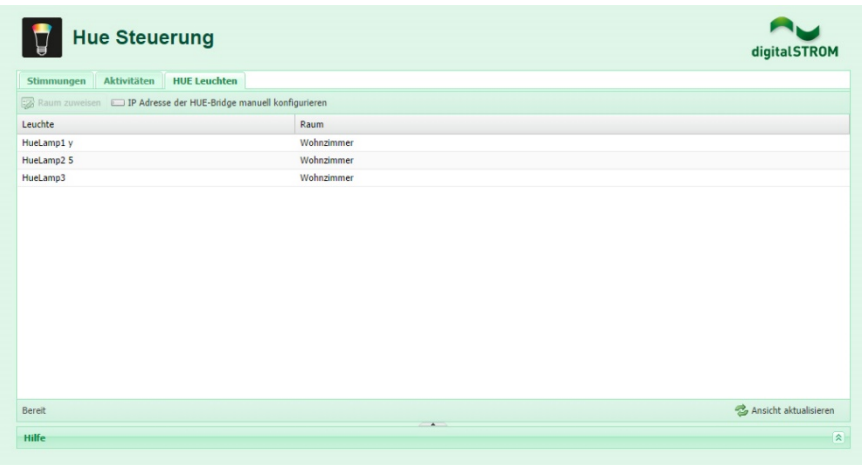

## **Hue®-Leuchten einer Stimmung zuweisen**

digitalSTROM ermöglicht es Ihnen, Ihre Philipps HUE®-Leuchten in der Farbe Ihrer Wahl leuchten zu lassen. Dieses Leuchtkonzept können Sie ganz einfach einer Stimmung zuweisen.

- 1. Starten Sie die Hue Steuerung App.
- 2. Wählen Sie den Reiter "Stimmungen".
- 3. Wählen Sie den Raum, für den Sie eine Lichtstimmung definieren möchten.
- 4. Klicken Sie "Stimmung hinzufügen".
- 5. Benennen Sie die Stimmung.
- 6. Wählen Sie die Raum-Stimmung, für die Sie eine Lichtstimmung definieren möchten.
- 7. Wählen Sie die Helligkeit und die Farbe für jede Hue®-Leuchte.

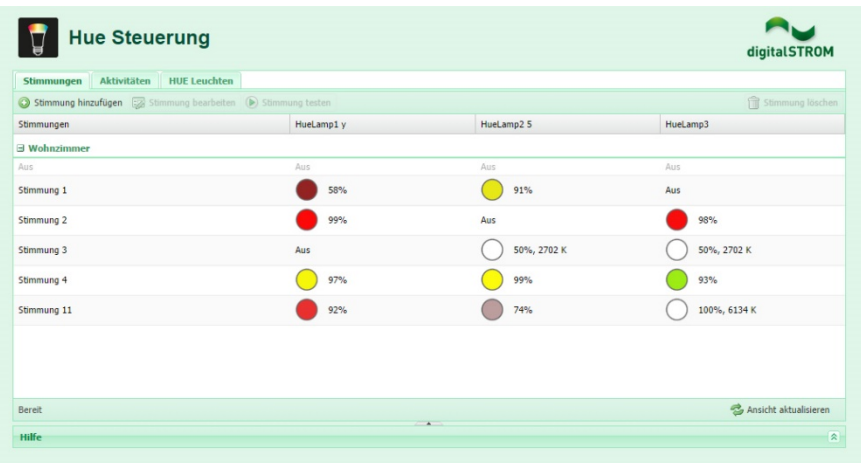

## **3.6.2 Ein Sonos® -Audiosystem in das digitalSTROM System integrieren**

Mit der digitalSTROM App Sonos Steuerung lassen sich die Geräte des Sonos®- Multiroom-Audiosystems bequem in das digitalSTROM-System einbinden:

- 1. Installieren Sie im digitalSTROM-Konfigurator die Sonos Steuerung App.
- 2. Schliessen Sie die Sonos®-Geräte mit Ethernetkabeln am Heimnetzwerk an.
- 3. Weisen Sie Ihr Sonos®-System einem Raum zuweisen
- 4. Starten Sie die Sonos Steuerung App.
- 5. Klicken Sie "Sonos Lautsprecher automatisch suchen". Falls Sie die IP-Adressen Ihrer Sonos®-Geräte kennen, können Sie diese direkt eingeben.
- 6. Wählen Sie das Sonos®-Gerät, das Sie einem Raum zuweisen möchten.
- 7. Klicken Sie "Raum zuweisen".

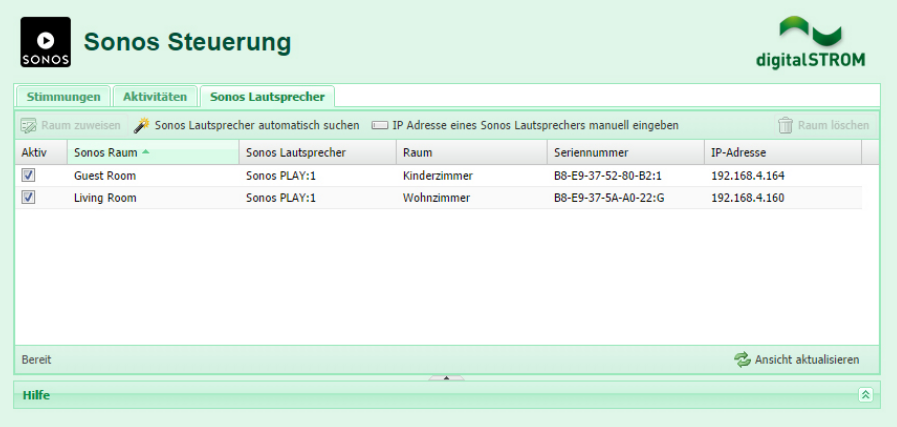

## **Wiedergabeliste einer Stimmung zuweisen**

digitalSTROM ermöglicht es Ihnen, Ihr Sonos® Audiosystem nach Belieben abspielen zu lassen. So lassen sich Lichtstimmungen mit einer Wiedergabeliste Ihrer Wahl verbinden:

- 1. Starten Sie die App Sonos Steuerung.
- 2. Wählen Sie den Reiter "Stimmungen".
- 3. Wählen Sie den Raum, für den Sie eine Wiedergabeliste definieren möchten.
- 4. Klicken Sie "neue Stimmung".
- 5. Benennen Sie die Stimmung.
- 6. Wählen Sie die Raum-Stimmung (Auslöser), für die Sie eine Wiedergabeliste definieren möchten.
- 7. Wählen Sie die Wiedergabeliste, die abgespielt werden soll.

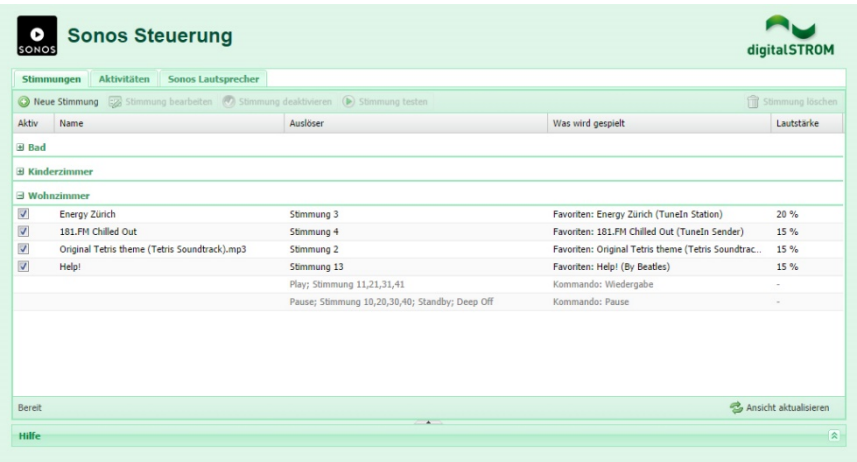

### **3.7 dS-Konfigurator**

## **3.7.1 Mit einem Computer auf digitalSTROM zugreifen: digitalSTROM-Konfigurator**

#### Der digitalSTROM-Konfigurator läuft auf dem digitalSTROM-Server

Um mit einem Computer auf das System zugreifen zu können, muss ein digitalSTROM-Server (dSS) in Ihrer Wohnung installiert sein. Die auf diesem Server installierte Software (digitalSTROM-Konfigurator) ermöglicht den Zugriff auf das System.

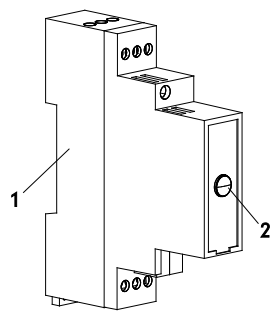

- 1. digitalSTROM-Server (dSS)
- 2. Reset-Knopf

#### Voraussetzung Computer

Für die Kommunikation muss auf dem Computer ein Webbrowser installiert sein, wie beispielsweise der Firefox (empfohlen), Internet Explorer, Safari, Chrome usw.

#### Funktion des digitalSTROM-Konfigurators

- 1. Konfiguration der digitalSTROM-Klemmen während der Installation
- 2. Einstellen von Stimmungen
- 3. Fehlerdiagnose bei Problemen (lokal bei Ihnen zu Hause oder auch über Fernzugriff über das Internet)
- 4. Plattform für zusätzliche Funktionen, welche als digitalSTROM-Server Apps das System erweitern.

#### Sicherheit

Der Zugriff auf den digitalSTROM-Server ist mit einem Passwort geschützt.

Die Werkseinstellungen lauten:

#### Name: **dssadmin**

#### Passwort: **dssadmin**

Sie können dieses Passwort jederzeit ändern.

#### Passwort vergessen

- 1. Gehen Sie zu Ihrem Elektroverteiler (Sicherungsschrank).
- 2. Lokalisieren Sie den dSS (führt den Namen "dSS11" oder ähnlich).
- 3. Drücken Sie die Reset-Taste während mind. 15 Sekunden, die Taste beginnt dann blau zu blinken.
- 4. Nun können Sie wieder die Werkseinstellungen verwenden (Passwort: dssadmin).

Ihre aktuellen Konfigurationseinstellungen werden damit aber nicht geändert.

## **3.7.2 Mit Windows auf digitalSTROM zugreifen**

Um auf den digitalSTROM-Konfigurator von Ihrem Computer zugreifen zu können, müssen Sie zuerst den digitalSTROM-Konfigurator in Ihrem Heimnetzwerk finden.

- 1. Öffnen Sie einen Windows-Explorer.
- 2. Klicken Sie auf dem linken Navigationsbereich auf "Netzwerk".
- 3. Auf dem rechten Navigationsbereich unter "Andere Geräte" erscheint das Symbol "dSS".

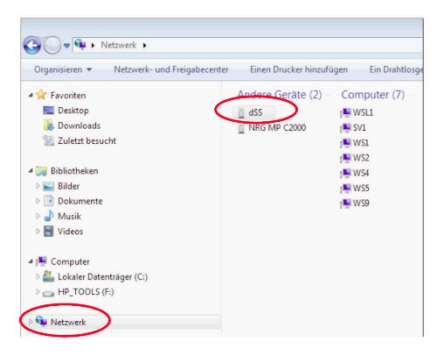

- 4. Doppelklicken auf das Symbol "dSS".
- 5. Ein Webbrowser öffnet sich automatisch (Firefox (empfohlen), Internet Explorer, Safari, Chrome usw.).
- 6. Falls eine Sicherheitswarnung erscheint, klicken Sie auf "Laden dieser Website fortsetzen".
- 7. Geben Sie nun die Zugangsdaten ein: Benutzername: **dssadmin** Kennwort: **dssadmin**

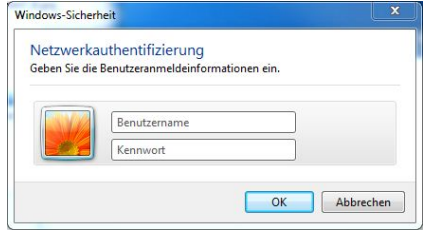

8. Das Passwort/Kennwort "dssadmin" kann im digitalSTROM-Konfigurator jederzeit geändert werden.

Falls der Zugriff auf den digitalSTROM-Server nicht wie beschrieben möglich ist, kann mithilfe einer Applikation (Netzwerk Scanner) nach dem digitalSTROM-Server im lokalen Netzwerk gesucht werden.

Beachten Sie dazu Kapitel [3.7.10](#page-72-0) "Zugriff [auf den digitalSTROM-Konfigurator: Das](#page-72-0)  [lokale Netzwerk durchsuchen"](#page-72-0).

## **3.7.3 Mit Mac® auf digitalSTROM zugreifen**

#### Mac® OS X

Öffnen Sie einen Webbrowser auf Ihrem Mac® z.B. Safari, Firefox.

Geben Sie in der Adresszeile folgende Adresse ein:

**[http://dss.local](http://dss.local/)** für den dSS11-1GB oder **[http://dssE.local](http://dsse.local/)** für den dSS11-E

Geben Sie nun die Zugangsdaten ein: Benutzername: **dssadmin** Kennwort: **dssadmin**

Ein Dialog öffnet sich automatisch.

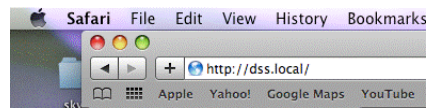

Geben Sie nun die Zugangsdaten ein:

Benutzername: **dssadmin** Kennwort: **dssadmin**

Das Passwort/Kennwort "dssadmin" kann im digitalSTROM-Konfigurator jederzeit geändert werden.

## <span id="page-66-0"></span>**3.7.4 digitalSTROM-Server Apps verwenden**

digitalSTROM-Server Apps sind auf dem digitalSTROM-Konfigurator zu finden. Diese Apps erweitern Ihr System mit nützlichen Zusatzfunktionen. Jede App hat eine eigene Webpage/Bedienungsoberfläche und Beschreibung der Funktion.

Die Installation von neuen Anwendungen (Apps) oder das Aktualisieren von bereits installierten Anwendungen lässt sich schnell und einfach im Hauptbereich Anwendungen (Apps) erledigen.

#### Neue Apps

Es werden laufend neue digitalSTROM-Server Apps von den digitalSTROM-Partnern entwickelt. Auf der digitalSTROM-Website www.digitalstrom.com erfahren Sie mehr über die verfügbaren Apps.

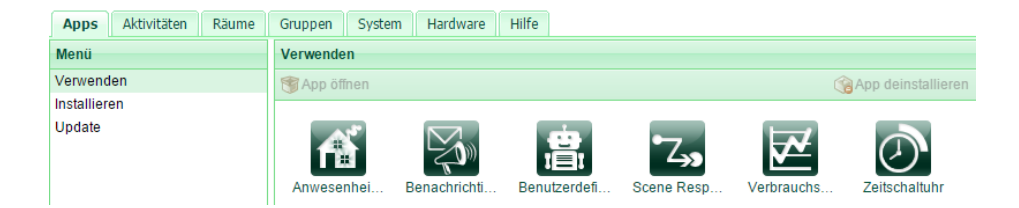

## **3.7.5 Ihr Zuhause bequem über das Internet bedienen**

Ihre digitalSTROM-Installation lässt sich auch bequem über das Internet bedienen und konfigurieren.

#### Ihr mein.digitalSTROM Konto

Eröffnen Sie auf www.digitalstrom.com ein Benutzerkonto und greifen Sie danach im Bereich **mein.digitalSTROM** auf viele nützliche Funktionen zu. Sie können z. B.:

- Dritten einen temporären Zugang zum digitalSTROM-Konfigurator erteilen
- auf die automatisch unter Ihrem Konto erstellte Datensicherung zugreifen
- Anwendungen wie z. B. wetterabhängige Dienste konfigurieren odererwerben

#### Fernzugriff über das Internet

Auf dem digitalSTROM-Server muss für den Fernzugriff lediglich die digitalSTROM-

Server App **mein.digitalSTROM** mit Ihrem Benutzerkonto verbunden werden. Folgen Sie dazu den Anweisungen in der digitalSTROM-Server App.

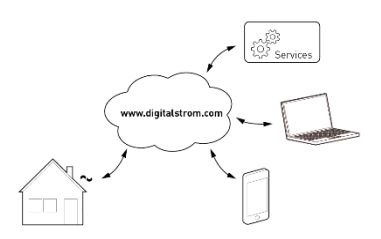

#### digitalSTROM Apps für Smartphones und **Tablets**

Verwenden Sie die Zugangsdaten des Benutzerkontos auch in der digitalSTROM App für Smartphones und Tablets. Damit können Sie bequem von überall her auf Ihr Zuhause zugreifen.

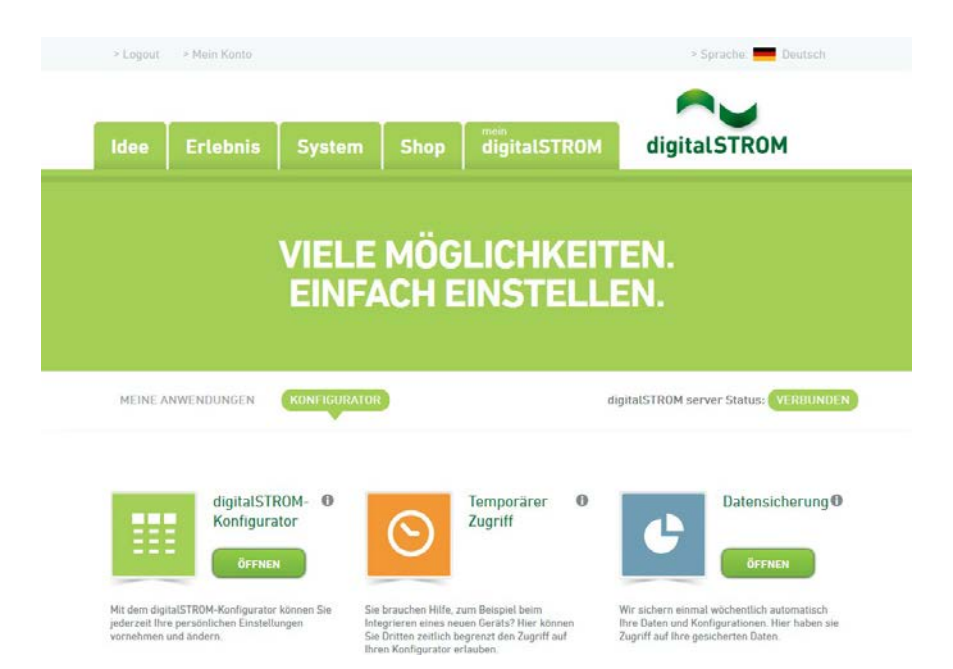

## **3.7.6 Mit einem Knopfdruck unterschiedliche Geräte steuern**

#### Benutzerdefinierte Handlungen

Mithilfe der digitalSTROM-Server App Benutzerdefinierte Handlungen können Sie unterschiedliche Aktivitäten zu einer Handlung zusammenfassen.

#### Schnell und unkompliziert

Wenn Sie z. B. oft im Wohnzimmer lesen, erstellen Sie eine benutzerdefinierte Handlung, welche die Leselampe einschaltet, das Wohnzimmerlicht dimmt, jenes in der Küche ausschaltet und die Rollläden am Fenster zur Strasse hin schliesst.

Diese Handlung rufen Sie dann bequem von einem Wandtaster oder von ihrem Smartphone auf und steuern damit unterschiedliche Geräte mit nur einem Knopfdruck.

#### Das Zusammenspiel von unterschiedlichen digitalSTROM Server Apps

Benutzerdefinierte Handlungen können auch von weiteren digitalSTROM-Server Apps aufgerufen werden.

So kann z. B. die digitalSTROM-Server App Scene Responder immer dann eine benutzerdefinierte Handlung aufrufen, wenn Sie ihre Leselampe im Wohnraum einschalten.

Das Erstellen von benutzerdefinierten Handlungen und das Zusammenspiel mit anderen digitalSTROM-Server Apps ermöglicht Ihnen eine Vielfalt von Funktionen und Bedienmöglichkeiten. Ihr Elektroinstallateur hilft Ihnen gerne Ihre eigenen Ideen umzusetzen.

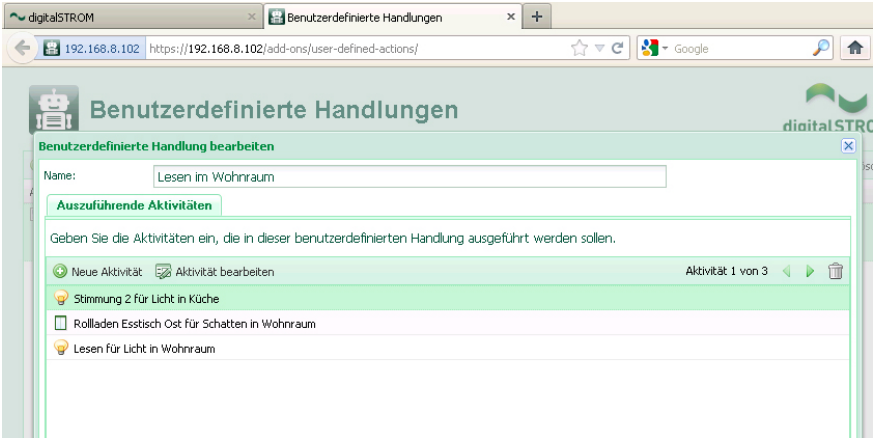

## **3.7.7 digitalSTROM Apps auf Smartphone oder Tablet installieren**

Mit der digitalSTROM App können Sie alle Funktionen Ihrer digitalSTROM-Installation von Ihrem Smartphone oder Tablet aus bedienen und nach Ihren Bedürfnissen anpassen.

#### Unterstützte Geräte

Die digitalSTROM iPhone® App und die dS Dashboard App laufen auch auf einem iPad® oder iPod touch®. Die App dS Home Control läuft auf allen Geräten und Smartphones mit Android®-Betriebssystem.

#### Voraussetzung

- Die digitalSTROM App greift über Wi-Fi auf Ihr Heimnetzwerk zu, Sie brauchen also einen Wi-Fi Accesspoint in Ihrem Heimnetzwerk.
- Damit die digitalSTROM App auf Ihre digitalSTROM-Installation zugreifen kann, ist ein digitalSTROM-Server (dSS) erforderlich.

Die Apps können Sie gratis im App-Store® oder Google Play herunterladen und auf Ihren Geräten installieren.

#### digitalSTROM iPhone® Apps

- 1. Starten Sie auf Ihrem iOS® Gerät den App-Store (oder iTunes®).
- 2. Suchen Sie nach "digitalSTROM". Die kostenlosen Apps heissen:
	- **digitalSTROM**
	- **dS Dashboard**
	- **Climate Control**
	- **dS Listener**
- 3. Laden Sie die iPhone® App herunter.
- 4. Installieren Sie die iOS® App.
- 5. Starten Sie die iOS® App.
- 6. Melden Sie sich mit Ihrem .mein.digitalSTROM" Account an.
- 7. Nun können Sie von ihrem iPhone® auf das digitalSTROM-System zugreifen.

#### digitalSTROM Android® Apps

- 1. Starten Sie auf Ihrem Android® Gerät den Android Market®.
- 2. Suchen Sie nach **"digitalSTROM"**. Die kostenlosen Apps heissen:
- dS Home Control
- dS Dashboard
- Climate Control
- dS Listener
- 3. Installieren Sie die Android® App.
- 4. Starten Sie die Android® App.
- 5. Melden Sie sich mit Ihrem **"mein.digitalSTROM"** an.
- 6. Nun können Sie von ihrem Android® Gerät auf das digitalSTROM-System zugreifen.

### digitalSTROM Windows®8 App

- 1. Starten Sie auf Ihrem Windows®8 Gerät den Windows Store.
- 2. Suchen Sie nach **"digitalstrom"**. Die kostenlose App heisst **"dS Home Control"**.
- 3. Installieren Sie die Windows®8 App.
- 4. Starten Sie die Windows®8 App.
- 5. Melden Sie sich mit Ihrem "mein.digitalSTROM" Account an.
- 6. Nun können Sie von ihrem Windows® 8 Gerät auf das digitalSTROM-System zugreifen.

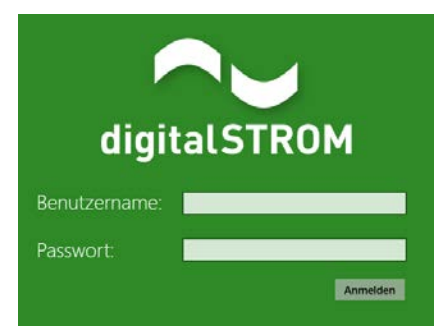

## **3.7.8 Zugriff auf den digitalSTROM-Konfigurator: Technischer Hintergrund**

### Technischer Hintergrund

Damit der digitalSTROM-Server einfach in Ihrem Netzwerk gefunden werden kann, unterstützt er die beiden Protokolle "UPnP" und "Bonjour".

#### UPnP

Durch die Verwendung des Protokolls "UPnP" wird ein Symbol auf dem Desktop angelegt, welches durch einen Doppelklick die Verbindung zum digitalSTROM-Server startet.

#### Bonjour®

Mit dem Dienst "Bonjour" kann im Webbrowser einfach die Adresse eingegeben werden, nämlich http://dss.local. "Bonjour" ist beim Mac® OS X-Betriebssystem bereits installiert, bei Windows®-Betriebssystemen muss es zuerst installiert werden und wird im Hintergrund als Dienst/Service "Dienst Bonjour" gestartet.

#### Alternativen:

Die folgenden nicht-kommerziellen Programme können alternativ verwendet werden. Diese Programme sind jedoch nur nötig, wenn entweder mehr als ein dSS in einem Heimnetzwerk vorhanden ist, oder wenn die vorherigen Zugriffe nicht erfolgreich waren:

**Bonjour® Browser (Mac® OS X)**:

http://www.tildesoft.com

**iStumbler (Mac® OS X)**: http://istumbler.net/

**SoftPerfect® Network Scanner (Microsoft® Windows)**:

http://www.softperfect.com

Beachten Sie die detailierte Dokumentation '**Zugriff auf die Installation mit dem digitalSTROM-Konfigurator mittels PC und MAC'** im Bereich Bedienungsanleitungen auf http://www.digitalstrom.com/support

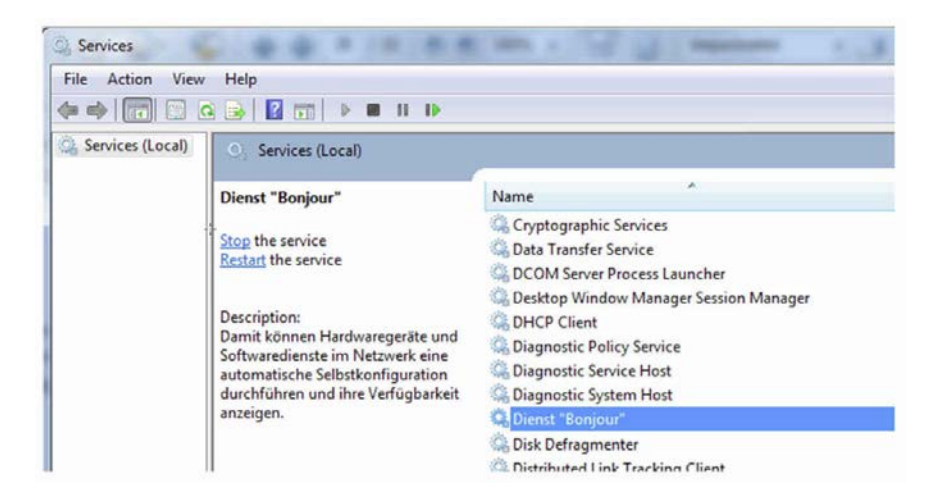
## **3.7.9 Zugriff auf den digitalSTROM-Konfigurator: Das lokale Netzwerk durchsuchen**

### Technischer Hintergrund

Falls die Suche nach dem digitalSTROM-Server unter den Netzwerkeinstellungen des Windows®-Betriebssystem erfolglos bleibt, kann mit Hilfe einer Applikation (Netzwerk Scanner) nach dem digitalSTROM-Server gesucht werden. Dabei wird der digitalSTROM-Server anhand seiner eindeutigen Netzwerkadresse Adresse (MAC Adresse) erkannt.

Empfohlene Netzwerk Scanner Applikation:

### **SoftPerfect® Network Scanner (Microsoft® Windows )**:

http://www.softperfect.com

Beachten Sie dazu folgende Schritte:

1. Laden Sie die Datei netscan.exe auf ihren Rechner und starten Sie die Anwendung.

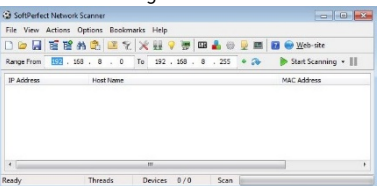

2. Wählen Sie den Befehl

"Detect Local IP Range"

3. Wählen Sie im den Adressbereich den Sie durchsuchen wollen.

> Der Adressebereich mit der IP 127.0.0.1 entspricht dem Gerät auf welchem Sie die Applikationen starten. Wählen Sie daher einen anderen Bereich.

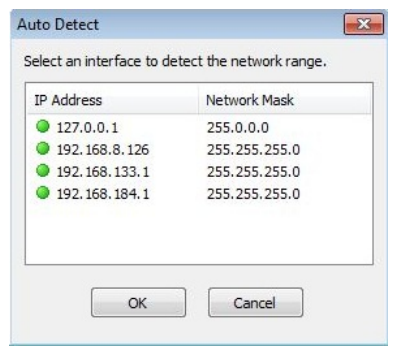

4. Starten Sie die Suche mit dem Befehl "Start Scanning"

Start Scanning

5. Selektieren Sie das Gerät für welches die MAC Adresse mit "A8-99-5C-..." beginnt.

> Falls kein solches Gerät gefunden wurde, gehen Sie zu Punkt 2 und wählen Sie einen anderen Adressbereich. Ansonsten fahren Sie mit Punkt 6 fort.

6. Öffnen Sie auf dem selektierten Gerät mit der rechten Maustaste die Menüauswahl.

> Wählen Sie unter "Open Computer" den Befehl "As Secure Web HTTPS".

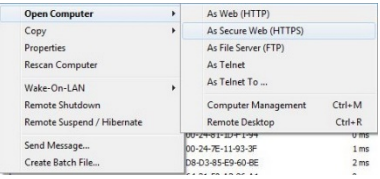

7. Ihr Computer öffnet selbstständig im Standard Webbrowser den webbasierten digitalSTROM-Konfigurator.

# **Installieren**

### **4.1 digitalSTROM Installationshandbuch**

### Installationshandbuch in gedruckter Form

Das digitalSTROM Installationshandbuch steht als Adobe® PDF-Datei zum Download zur Verfügung.

Unter [www.digitalstrom.com/manuals](http://www.digitalstrom.com/manuals) können Sie die aktuelle Version des Installationshandbuchs herunterladen und weitere nützliche Support-Informationen abrufen.

#### Installationshandbuch als Online-Hilfe

Gleichzeitig ist das digitalSTROM Installationshandbuch als Online-Hilfe in der Installation auf dem digitalSTROM-Server integriert. Sie kann im webbasierten digitalSTROM-Konfigurator, im Hauptbereich Hilfe geöffnet werden.